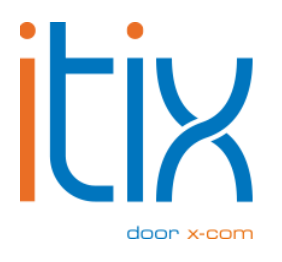

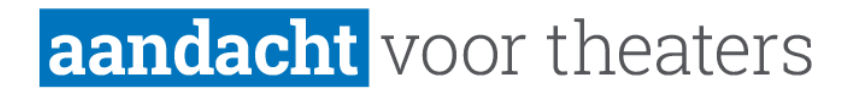

# **Itix** Gebruikershandleiding

Versie: V2 Datum: 16-08-2023

Itix B.V. Zonneveld 9 5993 SG Maasbree

# <span id="page-1-0"></span>**Inhoud**

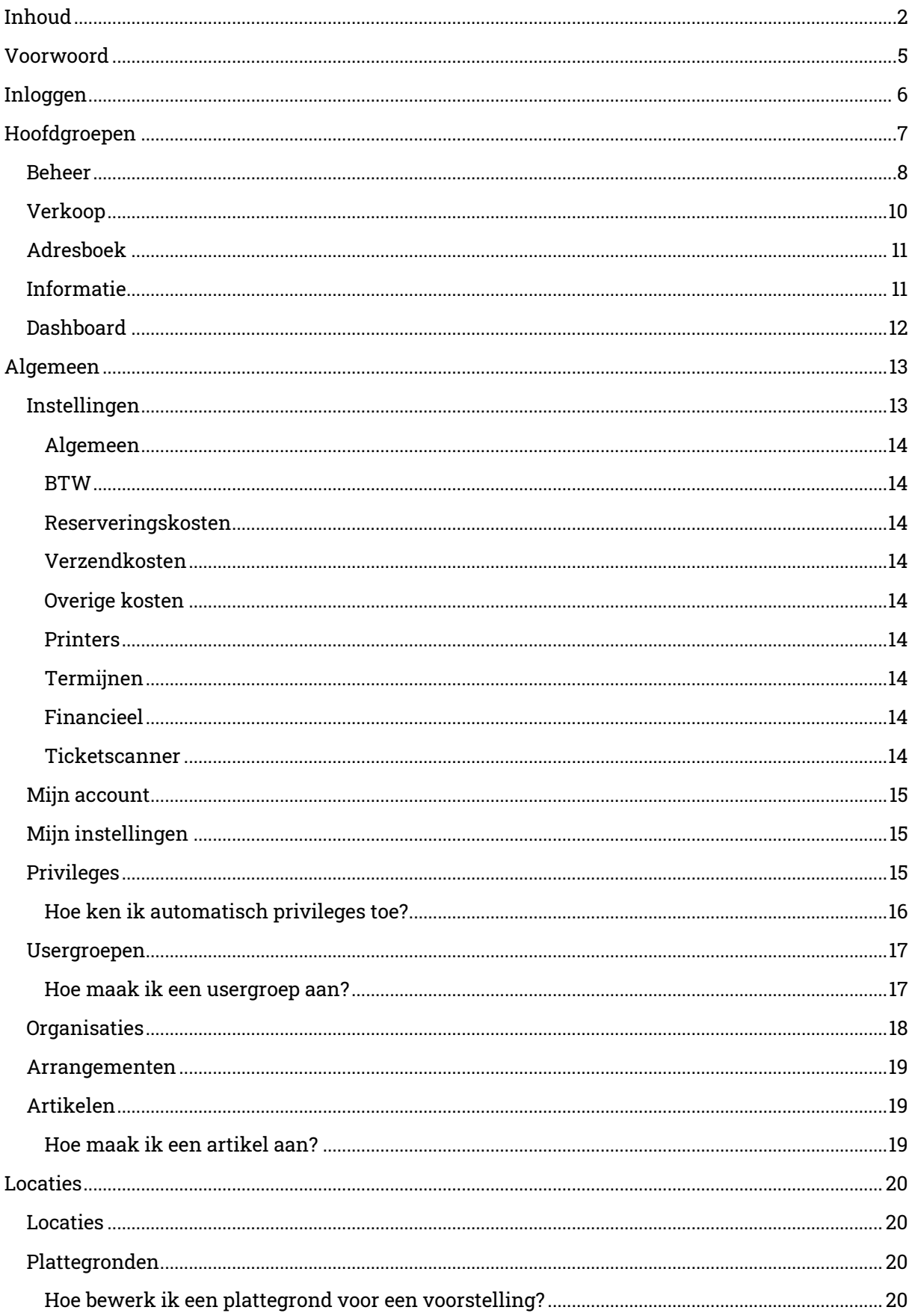

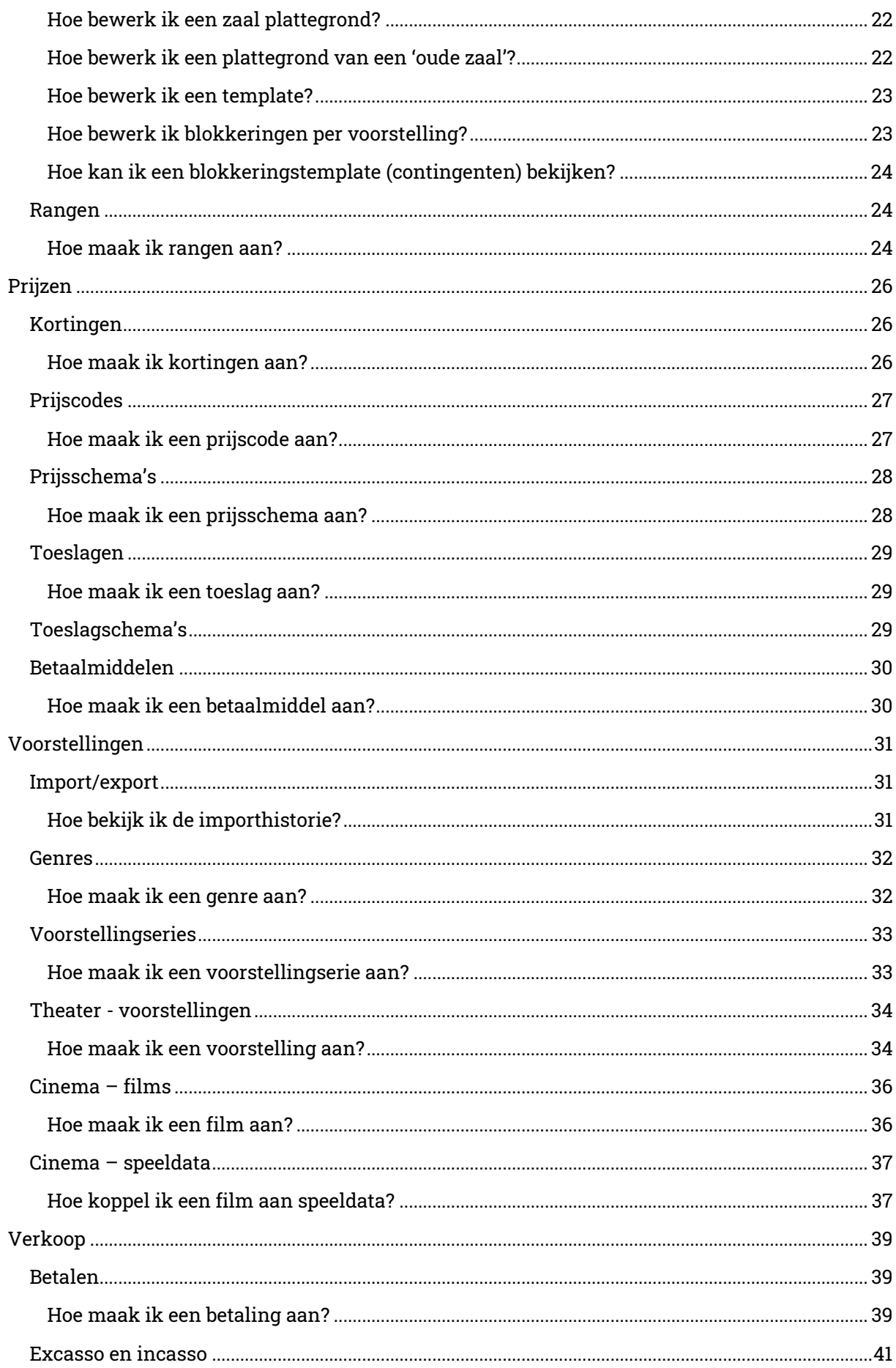

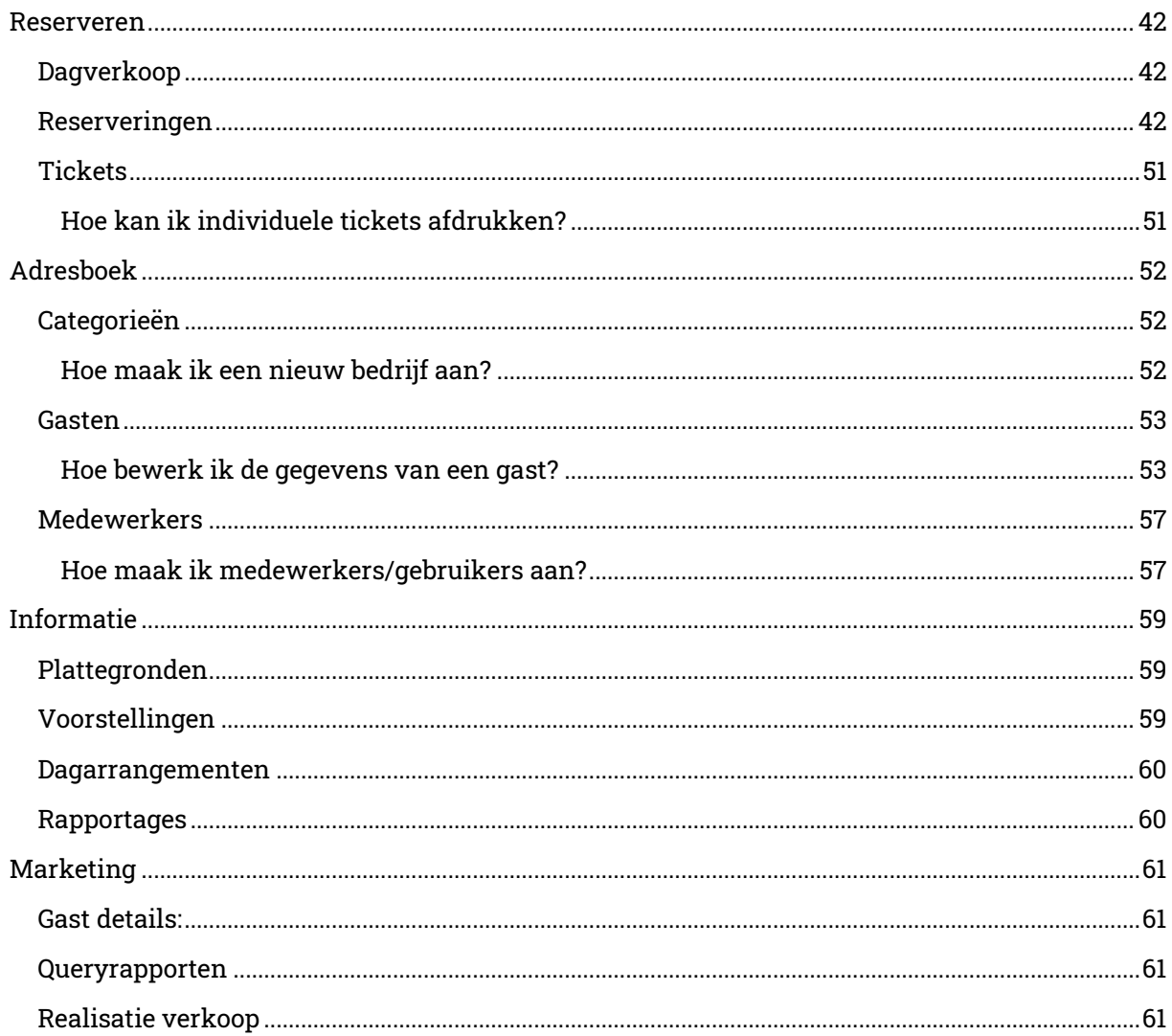

# <span id="page-4-0"></span>**Voorwoord**

Itix is een zeer uitgebreid, maar toegankelijk ticketboekingssysteem. Uiteraard wordt niet van iedereen verwacht dat ze nieuwe software direct aanvoelen. Daarom hebben wij dit document voor jou opgesteld. Deze handleiding is bedoeld als naslagwerk, voor dat kleine beetje extra ondersteuning als je direct een antwoordt zoekt.

Alle basisfunctionaliteiten van het systeem worden in deze handleiding behandeld. Met duidelijke schermafbeeldingen word je bij de meeste handelingen tevens visueel ondersteund.

Wij hopen je met dit document in de basis goed op weg te helpen en wensen je veel succes bij het gebruik van Itix. Mocht dit document niet toereikend zijn en kan een collega je niet helpen, dan mag je natuurlijk altijd contact op nemen met onze service- & supportafdeling.

Met vriendelijke groet,

Itix B.V.

# <span id="page-5-0"></span>**Inloggen**

Om het Itix-systeem te gebruiken, moet je eerst inloggen. Ga naar de volgende website: <https://website.nl/beheer>, waarbij 'website' vervangen dient te worden door de domeinnaam van je website.

Tip: Voor een optimale werking van het Itix systeem, gebruik dan Firefox als je internetbrowser. Het Itix systeem werkt alleen in de internetbrowsers Firefox of Google Chrome.

Voorbeeld: Is je website [www.theater.nl,](http://www.theater.nl/) dan wordt de URL om op Itix in te loggen: [https://theater.nl/beheer.](https://theater.nl/beheer)

Je ziet nu onderstaand scherm. Je kunt hier inloggen met de door Itix verstrekte logingegevens.

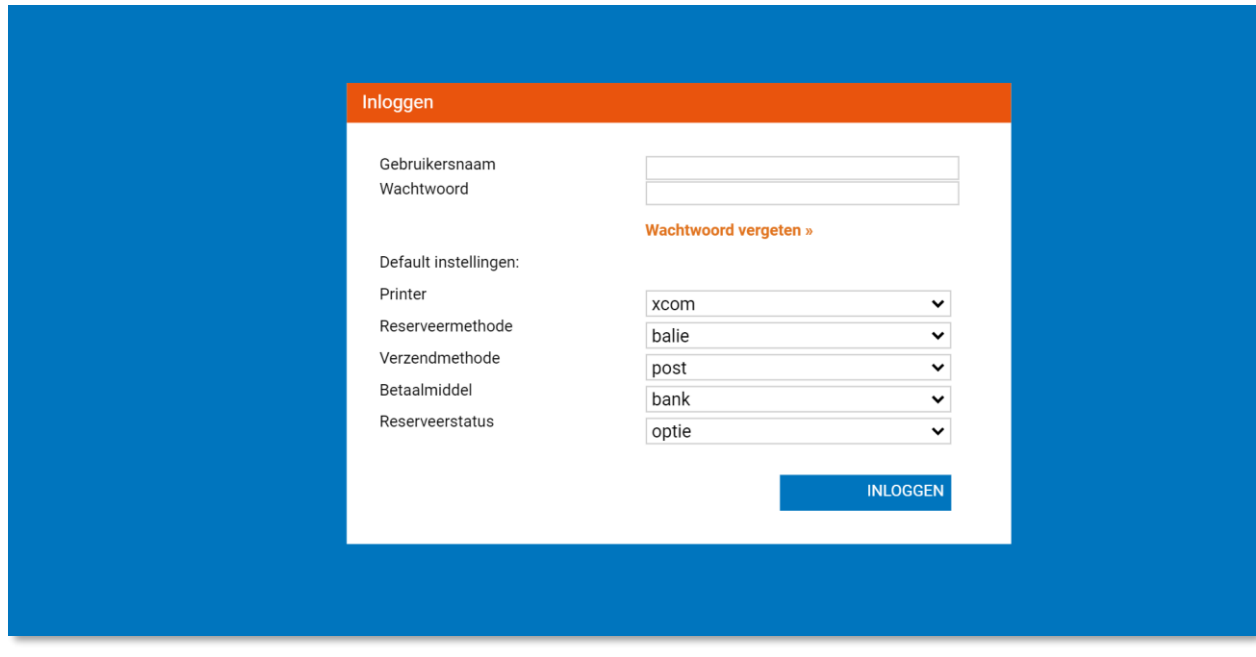

Tevens kun je hier alvast enkele instellingen kiezen die als standaard terugkomen wanneer je bent ingelogd. Zo kun je alvast een printer kiezen waarop de tickets zullen worden afgedrukt, de reserveermethode, de meest gekozen verzendmethode voor tickets en met welk betaalmiddel klanten zullen betalen.

Tip: Met de functie 'wachtwoord vergeten' op je inlogpagina kun je een nieuw wachtwoord aanvragen en dan later in je eigen instellingen weer naar wens aanpassen.

# <span id="page-6-0"></span>**Hoofdgroepen**

Na het inloggen zie je een aantal iconen (afhankelijk van de afgenomen diensten). Deze iconen staan voor de hoofdgroepen waaronder de functies binnen Itix zijn onderverdeeld.

Klik op het Hoofdgroep icoon voor een overzicht van alle actieve vensters.

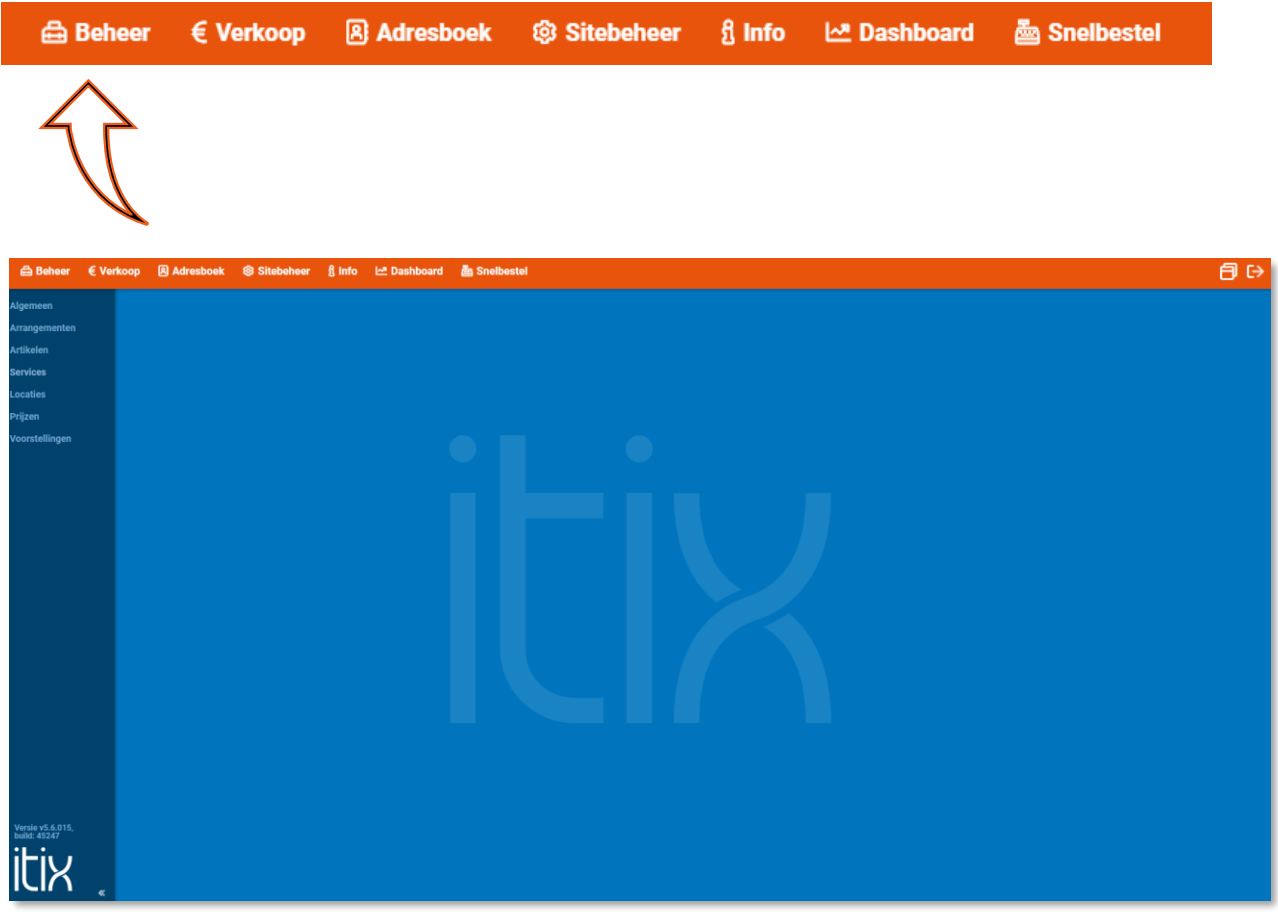

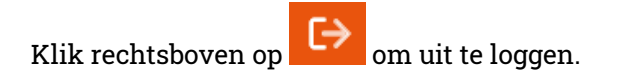

## <span id="page-7-0"></span>Beheer

De naam van deze groep zegt het al; hieronder bevinden zich de beheerfuncties van Itix.

#### **Algemeen**

Instellingen:

Hier kun je algemene instellingen aanpassen zoals: geldigheidsduur van tegoedbonnen, start voorverkoop nieuwe seizoen, BTW waarden, reserveringskosten, termijnen, etc.

#### Mijn Account:

Hier staan op medewerkersniveau de gegevens en kun je zien tot welke usergroepen en afdelingen je behoort.

#### Mijn Instellingen:

Hier kun je op medewerkersniveau aangeven welke standaard instellingen je graag wilt voor de reserveermethode, verzendmethode, betaalmethode en printer.

#### Privileges:

Hier kun je privileges toevoegen zoals CJP, schouwburg lidmaatschap, etc. Usergroepen:

Je kunt hier bepaalde rechten verlenen aan de gebruikersaccounts van je medewerkers. Organisaties:

Zijn er binnen jouw organisaties meerdere organisaties actief, dan kun je deze hier aangeven. Reserveermethodes:

Bepaal hier via welke methodes de reservering plaats vindt.

Templates:

Beheer hier al je e-mail templates van je transactionele e-mails zelf.

Voor dit onderdeel is er een aparte handleiding beschikbaar.

#### **Arrangementen**

Arrangementen:

Hier kunnen arrangementen tot in detail worden ingevoerd.

Dagarrangementen:

Hier kunnen dagarrangementen tot in detail worden ingevoerd.

#### **Artikelen**

#### Artikelen:

Hier kunnen artikelen worden ingevoerd, zoals theaterbonnen, etc. Aan deze artikelen kunnen ook privileges worden gekoppeld (bv. CJP-korting).

#### **Locaties**

Locaties:

De beschikbare theaterruimtes kunnen hier worden ingevoerd.

Plattegronden:

Hier kunnen plattegronden van zalen worden bewerkt, voorstellingen aan zalen worden gekoppeld, etc.

Rangen:

Hier kunnen rangen worden ingevoerd.

## **Prijzen**

Kortingen:

Hier kun je kortingen toewijzen aan voorstellingen, voorstellingseries of artikelen. Kortingsschema's: Hier kun je zelf je kortingsschema samenstellen. Prijscodes: Hier kun je codes toewijzen aan verschillende prijscategorieën (bv. kinderprijs, normaal tarief, CJP-pas, etc.). Prijsschema's: Hier kun je verschillende groepen aanmaken, met daarin afzonderlijke prijzen per rang. Toeslagen: Hier kun je toeslagen invoeren en deze een naam geven, zodat deze aan voorstellingen kunnen worden gekoppeld. Toeslagenschema's: Hier kun je zelf toeslagschema's samenstellen. Betaalmiddelen: Hier worden alle mogelijke betaalmiddelen ingevoerd, die kunnen worden gebruikt bij een reservering.

#### **Tickets**

Sjablonen: Hier kunnen sjablonen worden aangemaakt voor diverse soorten tickets.

#### **Voorstellingen**

Import/Export

- Export: Door middel van de knop export kun je een bestand exporteren waarin alle voorstellingen/films staan, waarvan de aanvangstijd in de toekomst ligt. Dit bestand kun je wijzigen of aanvullen. Algemene informatie kun je bij Itix opvragen.
- Import: Het gewijzigde/aangevulde bestand kun je importeren in Itix. Je kunt dit bestand uploaden. Alle gegevens worden in Itix geplaatst/overschreven.

#### Genres:

Hier worden de genres ingevoerd waarbinnen voorstellingen vallen. Je kunt zowel een "Website genre" invoeren/bewerken, als "Backend genre", die alleen in het beheersysteem te zien zijn.

#### Voorstellingseries:

Hier worden voorstellingseries ingevoerd/bewerkt.

#### **Theater**

#### Voorstellingen:

Hier worden de theater voorstellingen ingevoerd/bewerkt (genre, naamvoorstelling, datum en tijd, prijzen, etc.).

Indien het theater ook een bioscoop heeft, zie je ook volgende functies.

#### **Cinema**

Films: Hier worden alle films ingevoerd/bewerkt. Speeldata: Hier worden filmabonnementen aangemaakt.

## <span id="page-9-0"></span>Verkoop

#### **Betalen**

#### Betalingen:

Hier kunnen gedane betalingen worden teruggevonden en nieuwe betalingen worden ingevoerd.

#### Excasso:

Hier kunnen openstaande excasso's worden geëxporteerd naar een ClieOp/sepa bestand voor import in je telebankieren pakket.

#### Incasso:

Hier kunnen openstaande incasso's worden geëxporteerd naar een ClieOp/sepa bestand voor import in je telebankieren-pakket.

#### **Reserveren**

Dagverkoop: Is gericht op verkoop aan de dagkassa. Reserveringen: Algemene verkoop van voorstellingen etc. Tickets: Snel afdrukken/annuleren van tickets.

## <span id="page-10-0"></span>Adresboek

Hierin staan de bedrijven, gasten en medewerkers die het Itix-systeem gebruiken/beheren.

#### **Bedrijven**

Categorieën: Hier kun je nieuwe bedrijfscategorieën aanmaken. Bedrijven: Hier kunnen de contactgegevens van bedrijven worden ingevoerd en teruggezocht.

#### **Gasten**

Gasten: Hier kunnen individuele gasten worden ingevoerd/teruggezocht en gemuteerd. Batch Actions: Hier kun je batch bewerkingen van gasten doen. Import/Export Hier kun je gasten importeren en exporteren.

#### **Medewerkers**

#### Medewerkers:

Hier kun je nieuwe medewerkers invoeren die het Itix systeem gaan gebruiken. Je kunt deze medewerkers tevens toewijzen aan bepaalde 'gebruikersgroepen', met elk hun eigen rechten binnen Itix.

#### Afdelingen:

Hier kun je afdelingen toevoegen.

## <span id="page-10-1"></span>Informatie

#### **Informatie**

Plattegronden: Hier kun je bekijken welke plattegrond bij welke voorstelling hoort. Voorstellingen: Hier vind je een informatie-overzicht van voorstellingen. Dagarrangementen: Hier vind je een overzicht van alle dagarrangementen. Rapportages: Rapportagemogelijkheden voor verschillende beheerdelen.

## **Marketing**

#### Gast details:

Hier kun je, aan de hand van diverse zoekcriteria, een overzicht samenstellen van een groep gasten. Je kunt dit overzicht exporteren naar Excel of deze groep een privilege toekennen/afnemen.

Queryrapporten:

Hier kun je queryrapporten omzetten naar een downloadbaar bestand (CSV of XML). Realisatie verkoop:

Hier wordt de gerealiseerde verkoop getoond van alle voorstellingen binnen de opgegeven periode (de eventuele begroting).

## <span id="page-11-0"></span>Dashboard

#### **Dashboard**

Algemeen: Hier kun je snel en overzichtelijk algemene gegevens terugvinden. Voorstellingen: Hier kun je op voorstellingsniveau snel en overzichtelijk gegevens terugvinden.

Tip: Je kunt met de [F1] toets een menu sneltoetsen oproepen. Deze sneltoetsen kunnen je helpen sneller door het Itix systeem te navigeren.

# <span id="page-12-0"></span>**Algemeen**

## <span id="page-12-1"></span>Instellingen

- 1. Ga naar de hoofdgroep 'beheer'.
- 2. Klik op menu item 'algemeen'.
- 3. Klik op 'instellingen'. Je ziet nu onderstaand scherm:

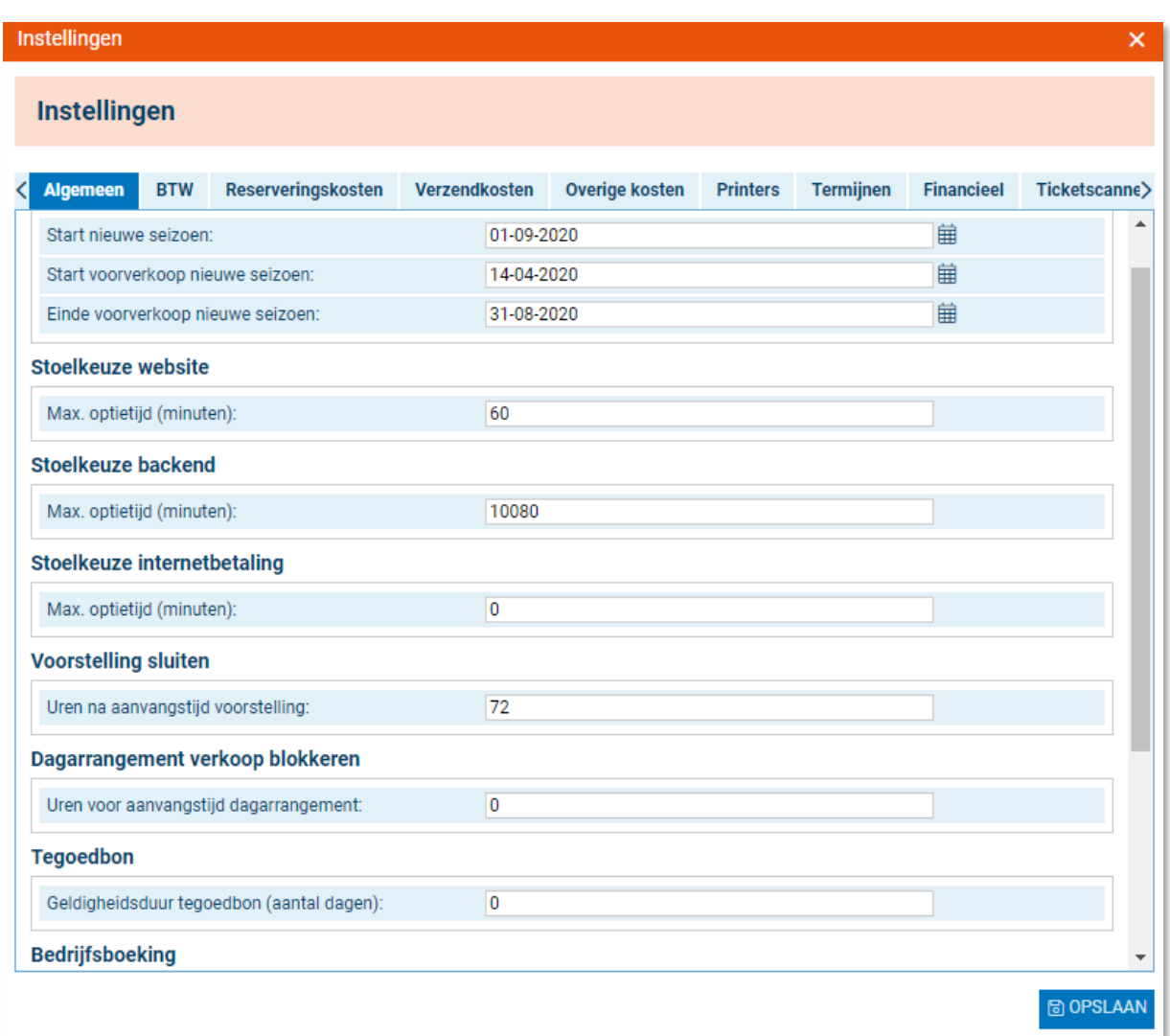

In het instellingenscherm kun je verschillende wijzigingen aanbrengen, zoals BTW-waarden, reserveringskosten, ticketscanners en printers toevoegen.

Hieronder wordt elk tabblad in dit scherm afzonderlijk besproken.

#### <span id="page-13-0"></span>Algemeen

Onder "Algemeen" kun je verschillende instellingen beheren die veelal met reserveren te maken hebben. Hier kun je ook de data van het huidige en komende seizoen instellen.

#### <span id="page-13-1"></span>**BTW**

Hier kun je de BTW-waardes instellen, zoals de ingangsdatum van het nieuwe BTW-tarief, het hoogste BTW-percentage en het laagste BTW-percentage.

#### <span id="page-13-2"></span>Reserveringskosten

Je kunt hier de reserveringskosten bepalen voor de verschillende reserveermethoden: balie, telefoon, website en eventueel theaterkassa.

#### <span id="page-13-3"></span>Verzendkosten

Hier kun je de verzendkosten bepalen voor de verschillende verzendmethoden: per *post*, als een gast de kaarten komt ophalen aan de *balie* en voor de *e-tickets*. Je kunt ook een onderscheid tussen theater en cinema maken.

#### <span id="page-13-4"></span>Overige kosten

Hier kun je de overige kosten instellen voor het huidige en het komende seizoen, zoals annuleringskosten, duplicaatkosten, termijnkosten en creditcardkosten.

#### <span id="page-13-5"></span>**Printers**

Hier kunnen (ticket)printers worden ingesteld, die vervolgens door medewerkers kunnen worden gebruikt.

#### <span id="page-13-6"></span>Termijnen

Je kunt hier termijndata invoeren voor betaling in termijnen. Deze worden vervolgens gebruikt bij 'betalingen', wanneer een gast ervoor kiest om een openstaand bedrag in termijnen te betalen (alleen mogelijk bij betaling rechtstreeks op een reservering, omdat eventuele extra kosten voor termijnbetaling op een reservering geboekt moeten worden).

#### <span id="page-13-7"></span>Financieel

Hier kunnen alle grootboeknummers, kostendragers en kostenplaats worden toegekend aan voorstellingen, arrangementen, artikelen, reserveringskosten, verzendkosten, annuleringskosten, duplicaatkosten, termijnkosten en creditcardkosten.

#### <span id="page-13-8"></span>**Ticketscanner**

Hier kun je kiezen hoeveel minuten vóór en na aanvang van de voorstelling de scanner gebruikt kan worden.

## <span id="page-14-0"></span>Mijn account

- 1. Ga naar de hoofdgroep 'beheer'.
- 2. Klik op het menu item 'algemeen'.
- 3. Klik op het onderdeel 'mijn account'.
- 4. In dit scherm zie je alle persoonlijke informatie van de ingelogde gebruiker.

## <span id="page-14-1"></span>Mijn instellingen

- 1. Ga naar de hoofdgroep 'beheer'.
- 2. Klik op het menu item 'algemeen'.
- 3. Klik op het onderdeel 'mijn instellingen'.
- 4. In dit scherm kun je enkele instellingen op maat aangeven. Welke standaard zullen blijven staan. Standaard reserveermethode, verzendmethode, betaalmiddel, reserveerstatus, printer, etc.

## <span id="page-14-2"></span>**Privileges**

- 1. Ga naar de hoofdgroep 'beheer'.
- 2. Klik op het menu item 'algemeen'.
- 3. Klik op het onderdeel 'privileges'. Je ziet nu onderstaand scherm:

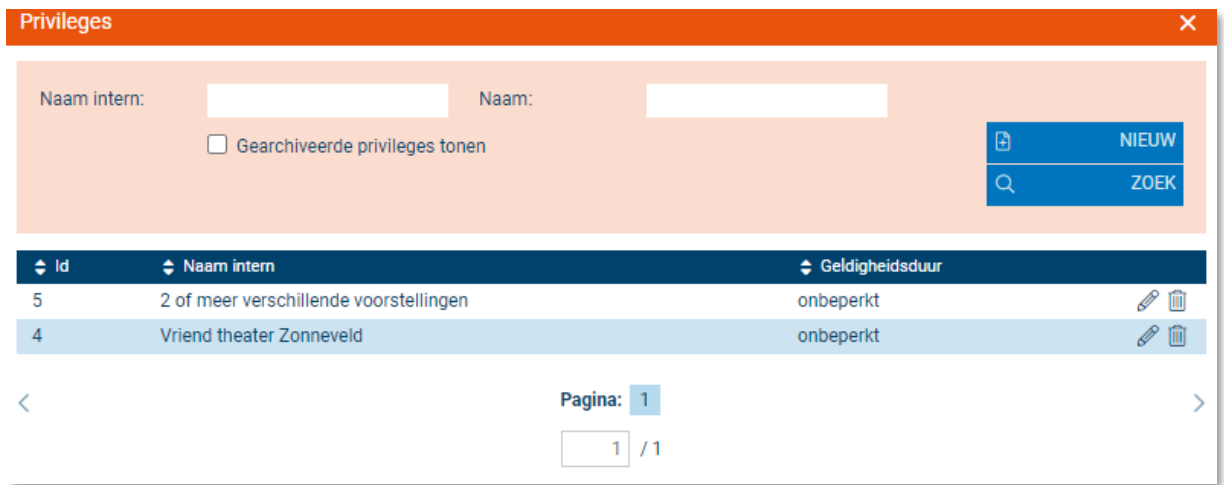

In dit scherm kun je privileges toekennen of verwijderen. Denk bijvoorbeeld aan CJP, lidmaatschap van het theater, etc. Je kunt tevens de geldigheidstermijn van deze privileges invoeren. Privileges kun je koppelen aan gasten. Naast het handmatig aanmaken van privileges kun je ook voorwaarden instellen om privileges automatisch aan gasten toe te kennen.

#### <span id="page-15-0"></span>Hoe ken ik automatisch privileges toe?

- 1. Klik in bovenstaand scherm op 'nieuw'.
- 2. Vink de optie 'privilege automatisch toekennen' aan. Een extra aantal opties is nu beschikbaar.
- 3. Kies de periode waarin het privilege actief is. Gebruik het kalendericoon om een datum te kiezen.
- 4. Kies hoeveel privileges je maximaal wilt toekennen. Vul je een '0' in, dan wordt het privilege onbeperkt toegekend, telkens als aan de voorwaarde voor het privilege wordt voldaan.
- 5. Kies hier per welke hoeveelheid artikelen/voorstellingen/arrangementen het privilege beschikbaar is.
	- o De optie verschillende verwijst naar meerdere totaal verschillende artikelen/voorstellingen/arrangementen.

**Voorbeeld:** bij 3 verschillende voorstellingen moet de gast voor deze drie voorstellingen 1 kaartje kopen om het privilege te verkrijgen.

 $\circ$  Selecteer je hier *willekeurige*, dan kan deze selectie ook dezelfde

artikelen/arrangementen/voorstellingen bevatten.

**Voorbeeld:** bij 3 willekeurige voorstellingen moet de gast ook drie kaartjes kopen, maar dat kan 3 kaartjes voor 1 voorstelling zijn, of 2 kaartjes voor de ene, 1 kaartje voor de andere en 0 kaartjes voor de andere om het privilege te verkrijgen.

**Algemeen voorbeeld**: Je hebt ingesteld dat bij een boeking voor twee willekeurige voorstellingen een privilege beschikbaar is. Dit privilege mag echter maar 1 keer worden toegekend. Je vult dan een '1' in bij 'maximum aantal toe te kennen'. Bij 'per' vul je in '2', 'willekeurige' en voorstellingen'. Wanneer bezoekers nu een boeking doen voor bijvoorbeeld 4 verschillende voorstellingen, wordt het privilege maar eenmaal toegekend, ook al voldoet de boeking meerdere malen aan de gestelde eisen voor het privilege.

- 6. Je kunt ook specifieke artikelen selecteren die voor een privilege in aanmerking komen. Klik hiervoor op 'artikelen specificeren' en selecteer een artikel. Voer deze bewerking nogmaals uit om meerdere artikelen te selecteren. Geef je geen specifieke artikelen op, dan is het privilege automatisch op alle artikelen van toepassing.
- 7. Klik nu op 'opslaan' om de wijzingen door te voeren.

## <span id="page-16-0"></span>Usergroepen

Het is zeer begrijpelijk dat je niet iedere medewerker toegang wilt geven tot de volledige functionaliteit van het Itix systeem. Daarom kun je verschillende gebruikersgroepen maken, aan welke je afzonderlijk rechten kunt toekennen.

#### <span id="page-16-1"></span>Hoe maak ik een usergroep aan?

- 1. Ga naar de hoofdgroep 'beheer'.
- 2. Klik op het menu item 'algemeen'.
- 3. Klik op 'usergroepen'. Je ziet nu onderstaand scherm:

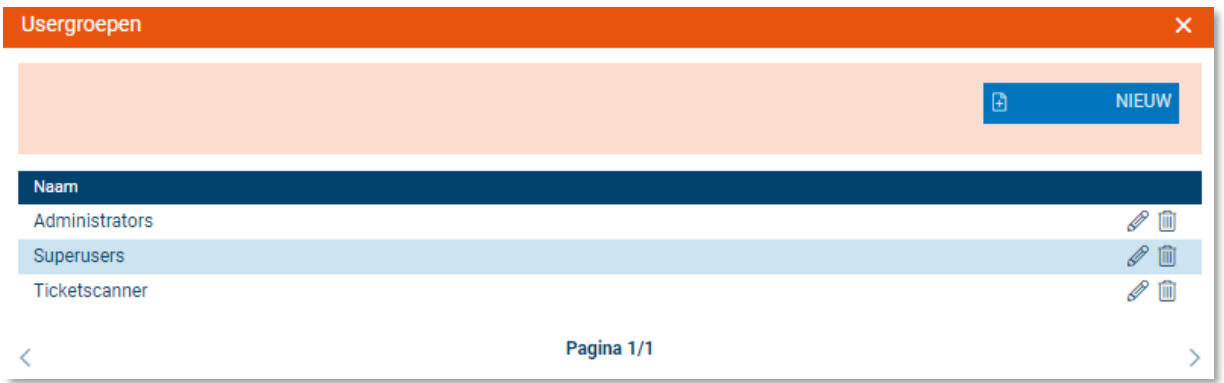

- 4. Klik nu op 'nieuw'.
- 5. Voer nu de naam in van de gebruikersgroep.
- 6. Klik vervolgens op het tabblad 'rechten' om rechten aan deze groep toe te kennen.

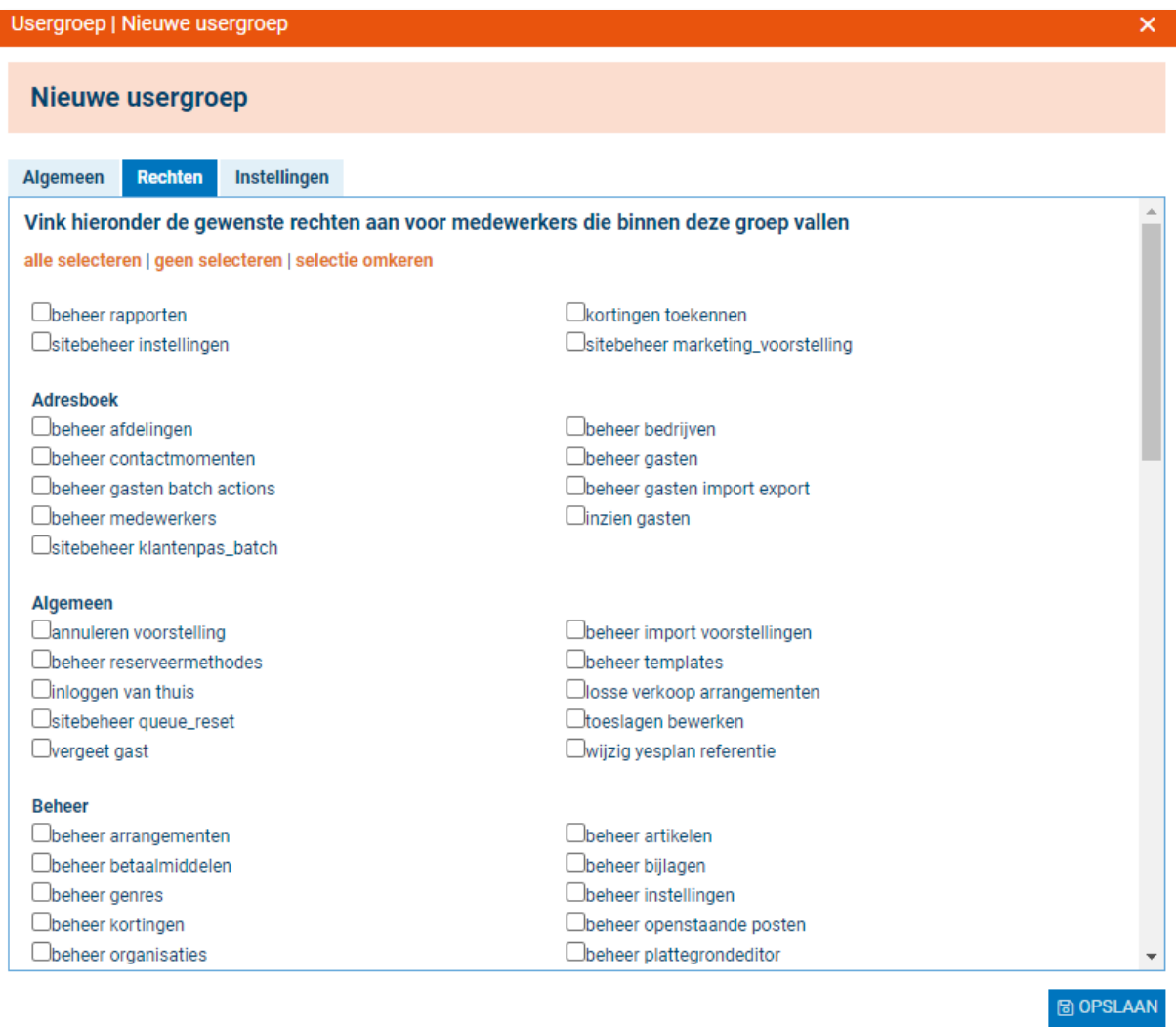

7. Je kunt hier de gewenste rechten aan een usergroep toekennen door deze te selecteren. Klik op 'opslaan'. Je gebruikersgroep is actief en je kunt deze nu koppelen aan medewerkers. Je kunt de gebruikersgroep te allen tijde bewerken door op het potloodicoon te klikken.

## <span id="page-17-0"></span>**Organisaties**

 $\overline{\phantom{a}}$ 

Mocht je organisatie bestaan uit meerdere organisaties die ook bij Itix bekend zijn, dan kunnen deze door Itix hierin geplaatst worden. Door middel van deze opzet kan er een onderscheid gemaakt worden in cijfers en rechten.

#### Hoe maak ik een organisatie aan?

- 1. Ga naar de hoofdgroep 'beheer'.
- 2. Klik op het menu item 'algemeen'.
- 3. Klik op 'organisaties'.

## <span id="page-18-0"></span>Arrangementen

Indien je arrangementen aanbiedt, kun je deze hier invoeren. Arrangementen krijgen automatisch een uniek nummer. Per arrangement kun je vervolgens dagarrangementen aanmaken per dag dat je het arrangement wilt aanbieden. (De opzet komt overeen met bijvoorbeeld voorstellingreeksen met meerdere speeldata.)

Per dagarrangement kun je vervolgens aangeven bij welke voorstelling(en) het aangeboden zal worden. Dit kan ook vanuit de voorstelling worden ingesteld.

## <span id="page-18-1"></span>Artikelen

Je kunt, naast theater- en cinemavoorstellingen, ook artikelen invoeren zoals theaterbonnen.

#### <span id="page-18-2"></span>Hoe maak ik een artikel aan?

- 1. Ga naar de hoofdgroep 'beheer'.
- 2. Klik op menu item 'artikelen'
- 3. Klik op 'artikelen'. Je ziet nu onderstaand scherm of een variant hierop:

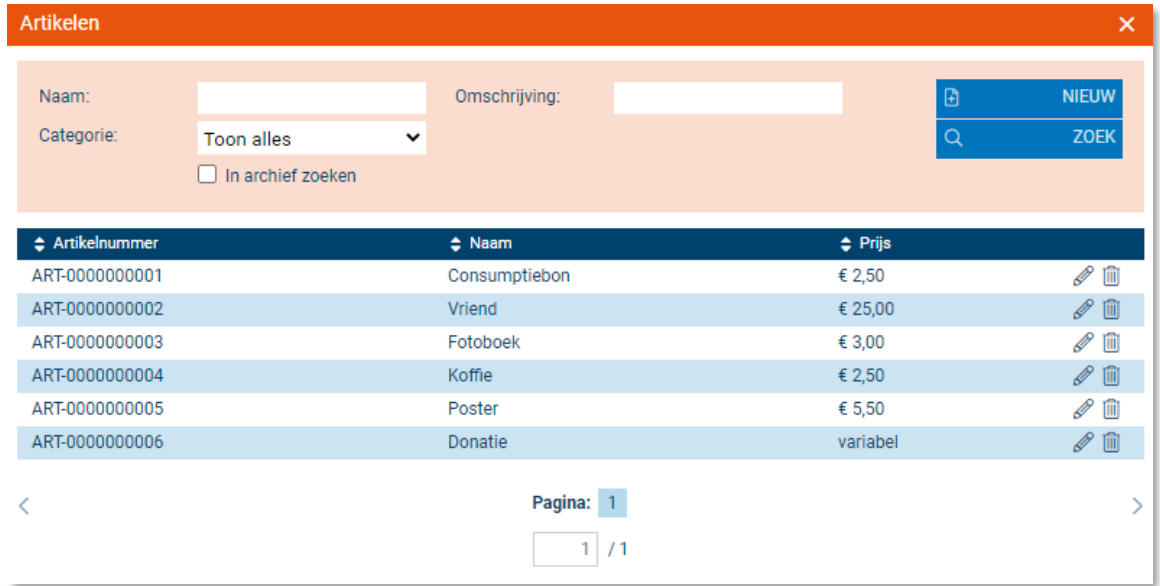

- 4. Je kunt nu een artikel opzoeken en dit bewerken of verwijderen, of je kunt een nieuw artikel aanmaken. Om een nieuw artikel te maken, klik op 'nieuw'.
- 5. Voer een naam, omschrijving en de categorie in waaronder het nieuwe artikel valt. Je kunt aangeven of verkoop (algemeen) is toegestaan, en of anonieme verkoop is toegestaan.
- 6. Ga naar het tabblad 'prijzen'. Vul hier de prijs in van het artikel en welk BTW tarief hierop van toepassing is.
- 7. Indien van toepassing ga naar tabblad 'acties', hier kun je invullen hoeveel actie punten een klant kan sparen bij de aankoop van een artikel. Klik nu op 'opslaan'. je artikel is aangemaakt.

# <span id="page-19-0"></span>**Locaties**

## <span id="page-19-1"></span>Locaties

Je kunt locaties aanmaken waar bijvoorbeeld voorstellingen worden gehouden. Locaties kunnen worden gekoppeld aan voorstellingen. Wil je een locatie aanmaken, klik dan op 'nieuw', voer de gevraagde informatie in en klik op 'opslaan'. Je locatie kan nu worden toegewezen aan voorstellingen.

## <span id="page-19-2"></span>Plattegronden

Onder 'plattegronden' kun je de zaalindeling voor een bepaalde voorstelling vaststellen, een zaal indelen (losstaand van voorstellingen), oude zaalplattegronden bewerken (na een wijziging in de stoelindeling van de zaal blijft de 'oude' indeling in Itix bewaard), templates bewerken en contingenten bewerken per voorstelling.

#### <span id="page-19-3"></span>Hoe bewerk ik een plattegrond voor een voorstelling?

- 1. Klik op de hoofdgroep 'beheer'.
- 2. Klik op het menu item 'locaties'.
- 3. Klik op 'plattegronden'.

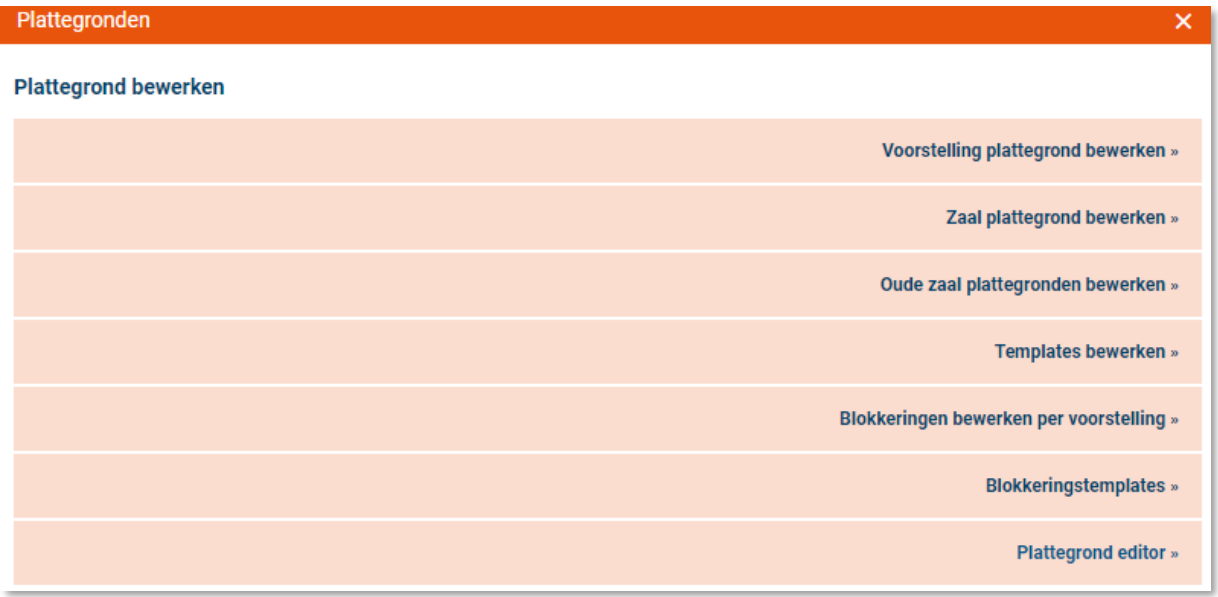

- 4. Klik op 'voorstelling plattegrond bewerken'.
- 5. Je ziet nu een scherm met ingevoerde voorstellingen. Klik op de gewenste voorstelling, waarvan je de plattegrond wilt bewerken. Een nieuw venster wordt geopend.
- 6. Je ziet nu een plattegrond van de locatie die aan de voorstelling is gekoppeld. Aan de linkerkant van je scherm kun je verkoopopties selecteren. Dit kunnen zijn 'vrije

verkoop', 'geen verkoop' of 'rolstoelplaats'. Je kunt een van deze opties aan een enkele stoel toewijzen.

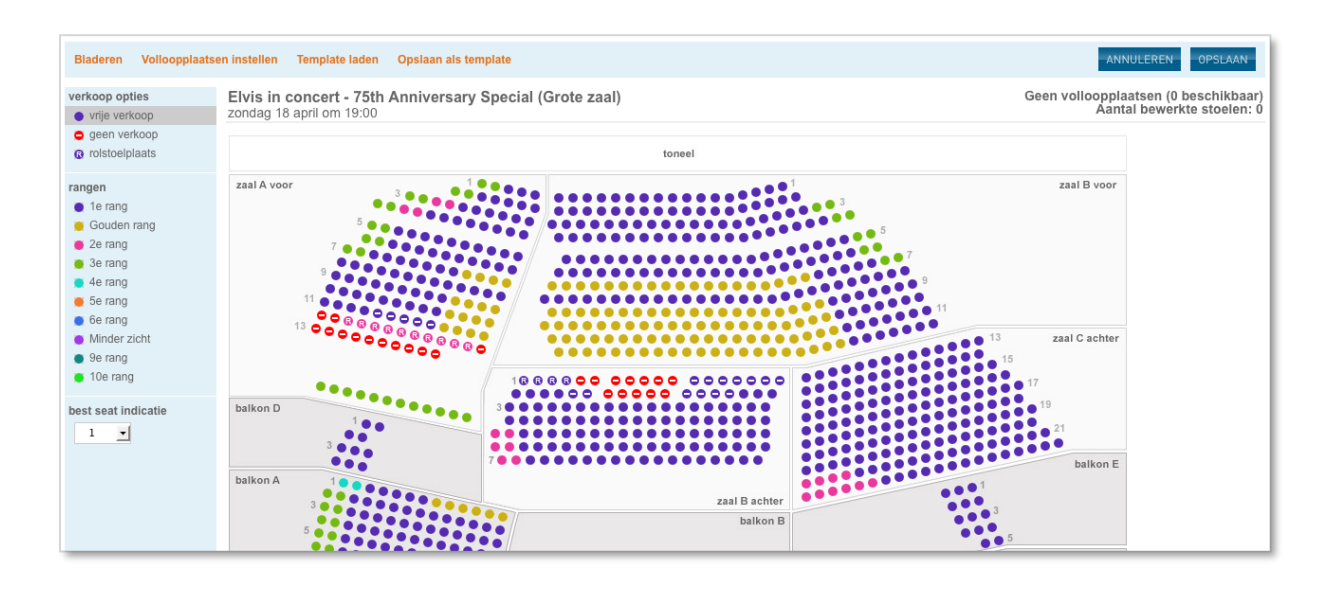

- 7. Je kunt de plattegrond in rangen onderverdelen. Selecteer de kleur van de rang die je in je plattegrond wilt afbakenen en klik de plaatsen aan die je voor de betreffende rang wilt reserveren.
- 8. Je kunt indien gewenst ook 'best seat' indicaties aan stoelen toewijzen. Hiermee geef je aan welke stoelen als eerste in de verkoop gaan, wanneer de stoelen niet handmatig gekozen worden. (hoe lager de best seat indicatie, hoe eerder de stoel in de verkoop gaat).
- 9. Ook kun je het aantal volloopplaatsen voor de betreffende voorstelling aangeven. Bij volloopplaatsen wordt een voorstelling niet geplaceerd verkocht.
- 10. Heb je wijzigingen aangebracht die je vaker wilt gebruiken bij andere voorstellingen? Dan kun je de plattegrond opslaan als template. Deze kun je dan te allen tijde voor een andere voorstelling laden. In het template worden altijd alle instellingen meegenomen (verkoopopties, rangen en best seat indicaties) die per stoel zijn ingesteld.
- 11. Indien je alle wijzigingen hebt doorgevoerd, kun je op 'opslaan' klikken om je wijzigingen te bevestigen.

Aan de bovenkant van je scherm kun je wisselen van plattegrond, het aantal volloopplaatsen voor de betreffende plattegrond instellen, de plattegrond opslaan als template en een eerder opgeslagen template laden. Wanneer je op 'opslaan' klikt, is je plattegrond gewijzigd voor de betreffende voorstelling.

#### <span id="page-21-0"></span>Hoe bewerk ik een zaal plattegrond?

- 1. Klik op de hoofdgroep 'beheer'.
- 2. Klik op het menu item 'locaties'.
- 3. Klik op 'plattegronden'.
- 4. Klik op 'zaal plattegrond bewerken'.
- 5. Je ziet nu een scherm met ingevoerde locaties. Klik op de gewenste locatie, waarvan je de plattegrond wilt bewerken. Een nieuw venster wordt geopend.
- 6. Je kunt nu een 'zichtfoto' per stoel toevoegen, waarin je laat zien wat het zicht op het podium is vanuit de betreffende zitplaats. Zichtfoto's kun je uploaden onder het tabblad 'zichtfoto uploaden'.
- 7. Klik op 'selecteer een foto' en klik daarna op een stoel om de foto aan de stoel te koppelen.
- 8. Je kunt ook het aantal volloopplaatsen instellen voor de zaal.
- 9. Indien je de wijzigingen wil bevestigen, klik op 'opslaan'.

Bij aanmaken van een nieuwe voorstelling worden automatisch de op dat moment geldende instellingen van de zaal overgenomen. Rang en best seat is voor alle stoelen op 1 ingesteld.

#### <span id="page-21-1"></span>Hoe bewerk ik een plattegrond van een 'oude zaal'?

Als voor het nieuwe seizoen fysieke wijzigingen worden doorgevoerd aan de stoelindeling in de zaal, moet hiervoor een nieuwe plattegrond aan de zaal worden gekoppeld. De plattegronden die al in Itix bekend waren blijven dan wel nog beschikbaar onder een revisienummer. Deze revisies worden aangeduid met 'oude zaal'.

- 1. Klik op de hoofdgroep 'beheer'.
- 2. Klik op het menu item 'locaties'.
- 3. Klik op 'plattegronden'.
- 4. Klik op 'oude zaal plattegronden bewerken'.
- 5. Voor het bewerken van 'oude zaal' plattegronden, zie [Hoe bewerk ik een zaal](#page-21-0)  [plattegrond?.](#page-21-0)

#### <span id="page-22-0"></span>Hoe bewerk ik een template?

Templates zijn opgeslagen plattegronden waarin je wijzingen hebt vastgelegd die je vaker wil gebruiken bij meerdere voorstellingen.

- 1. Klik op de hoofdgroep 'beheer'.
- 2. Klik op het menu item 'locaties'.
- 3. Klik op 'plattegronden'.
- 4. Klik op 'templates bewerken'.
- 5. Selecteer het template dat je wil bewerken.
- 6. Ga verder met de stappen onder 'hoe bewerk ik een plattegrond voor een voorstelling'.

#### <span id="page-22-1"></span>Hoe bewerk ik blokkeringen per voorstelling?

Je kunt via deze functie blokkeringen instellen, voor stoelen die tot een bepaalde datum toegewezen zijn aan een bedrijf:

- 1. Klik op de hoofdgroep 'beheer'.
- 2. Klik op het menu item 'locaties'.
- 3. Klik op 'plattegronden'.
- 4. Klik op 'blokkeringen bewerken per voorstelling'.
- 5. Klik op de betreffende voorstelling.
- 6. Je kunt boven aan de pagina aangeven voor welk bedrijf en tot welke datum stoelen vast gehouden moeten worden.

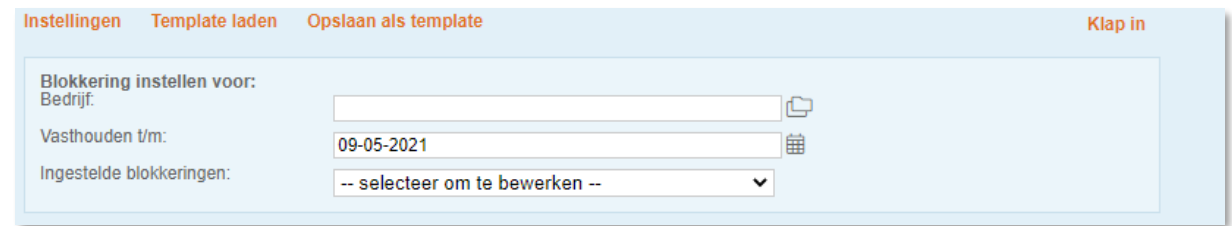

- 7. Selecteer op de plattegrond de stoelen die vast gehouden moeten worden, door op de stoel te klikken, deze verandert dan van kleur.
- 8. Klik op 'opslaan'. Je wijzigingen zijn verwerkt.
- 9. Om bestaande sponsorplaatsen te bewerken selecteer je eerst de sponsor bij 'ingestelde blokkeringen'. Vervolgens kun je de plaatsen aanpassen in de plattegrond en opnieuw opslaan.

#### <span id="page-23-0"></span>Hoe kan ik een blokkeringstemplate (contingenten) bekijken?

- 1. Klik op de hoofdgroep 'beheer'.
- 2. Klik op het menu item 'locaties'.
- 3. Klik op 'plattegronden'.
- 4. Klik op 'blokkering templates bekijken'.
- 5. Selecteer het template dat je wil bekijken. Je ziet nu welke plaatsen zijn toegewezen aan bedrijven /sponsoren en, indien ingesteld, welke sponsoren de plaatsen toegewezen hebben gekregen.

### <span id="page-23-1"></span>Rangen

Wil je een bepaalde hoeveelheid kaarten voor een hogere prijs verkopen dan andere, dan kun je ervoor kiezen rangen te maken. Deze rangen kun je koppelen aan prijsschema's, zodat je eenvoudig verschillende tarieven kunt hanteren voor bijvoorbeeld toneelvoorstellingen.

#### <span id="page-23-2"></span>Hoe maak ik rangen aan?

- 1. Ga naar de hoofdgroep 'beheer'.
- 2. Ga naar het menu item 'locaties'.
- 3. Klik op 'rangen'. Je ziet nu onderstaand scherm of een variant daarop:

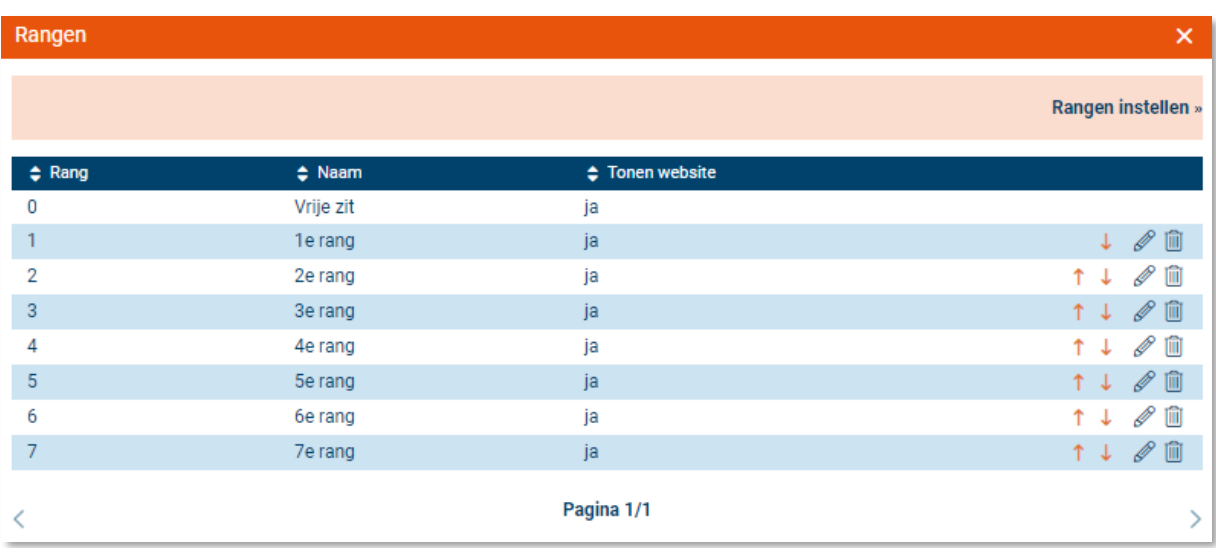

4. Je kunt een nieuwe rang aanmaken door op 'rangen instellen' te klikken. Je ziet nu het volgende scherm:

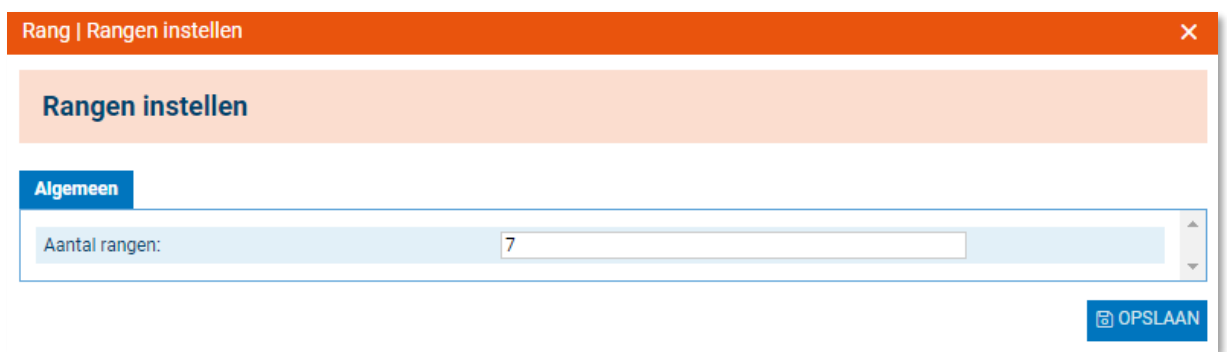

- 5. Geef nu met een cijfer aan hoeveel rangen je wil hanteren. Er zijn 10 rangen mogelijk.
- 6. Klik op 'opslaan'. Je kunt nu bij 'prijsschema's' tariefmatige invulling geven aan de nieuwe rangen. Je kunt rangen te allen tijde bewerken door op het potlood-icoon te klikken.

Door middel van de pijltjes die aan de rechterkant staan, kun je aangeven in welke volgorde de rangen getoond moeten worden op je website. De volgorde die je instelt in je scherm wordt ook getoond op de website.

# <span id="page-25-0"></span>**Prijzen**

In het menu 'prijzen' kun je prijsschema's maken, kortingen en toeslagen invoeren en de betaalmiddelen vaststellen.

## <span id="page-25-1"></span>Kortingen

#### <span id="page-25-2"></span>Hoe maak ik kortingen aan?

- 1. Klik op de hoofdgroep 'beheer'.
- 2. Klik op het menu item 'prijzen'.
- 3. Klik op 'kortingen'. Je ziet nu onderstaand scherm of een variant daarop:

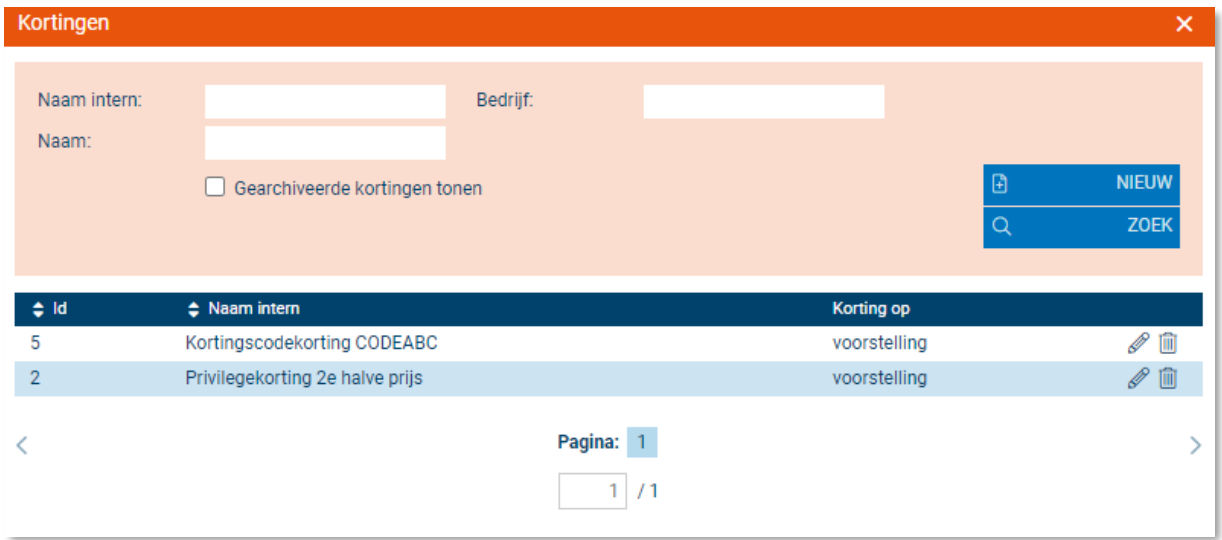

- 4. Voor het aanmaken van een korting klik op 'nieuw'. Op het tabblad 'algemeen' kun je basisinformatie over de korting opgeven zoals de naam, of de korting automatisch moet worden toegekend, waarop de korting van toepassing is, starttijd, eindtijd, enz. Je kunt ook aangeven voor wie de korting geldig is (alleen van toepassing bij automatisch toekennen van de korting). Dit kan bijvoorbeeld gekoppeld worden aan een privilege dat de gast moet bezitten alvorens de korting te krijgen.
- 5. Bij instellen van een korting voor een of meer voorstellingen, kun je op het tabblad 'toepassen op' de voorstelling(en) selecteren waarop de korting van toepassing is.
- 6. Wanneer je op 'opslaan' klikt, is je korting beschikbaar en kun je deze eventueel verder bewerken.

## <span id="page-26-0"></span>Prijscodes

Je kunt prijscodes aanmaken voor verschillende tarieven. Denk bijvoorbeeld aan normaal tarief, kinderprijs en vrijkaarten. Itix adviseert zo min mogelijk prijscodes in te stellen. Dit voorkomt onduidelijkheden!

#### <span id="page-26-1"></span>Hoe maak ik een prijscode aan?

- 1. Ga naar de hoofdgroep 'beheer'.
- 2. Ga naar het menu item 'prijzen'.
- 3. Klik op 'prijscodes'. Je ziet nu onderstaand scherm, of een variant daarop.

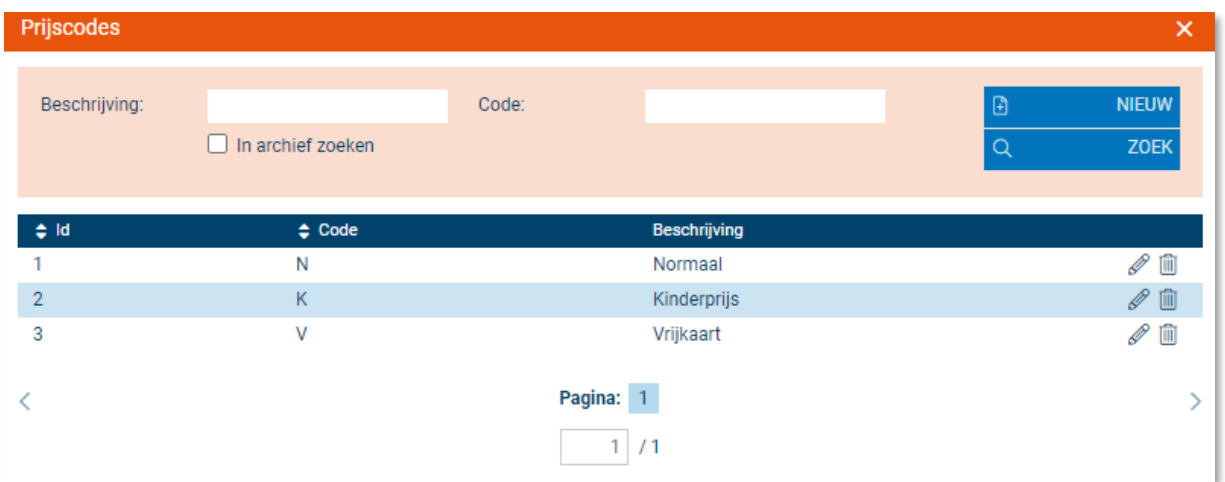

4. Klik op 'nieuw'. Je ziet nu het volgende scherm of een variant daarop:

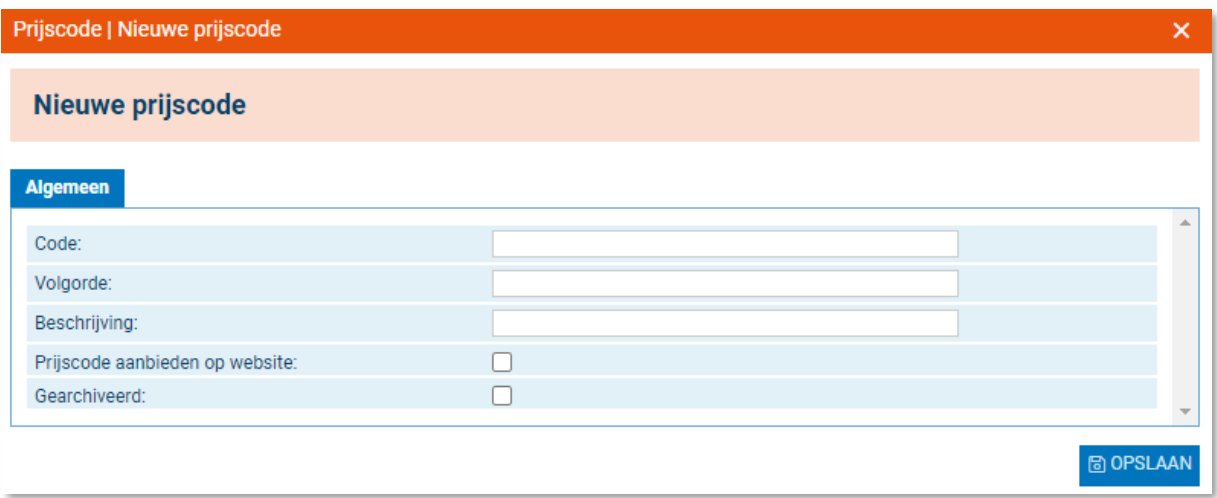

5. Geef nu een code op en een beschrijving. Bijvoorbeeld code: K, beschrijving: Kindertarief. En geef aan of de prijscode aangeboden kan worden op de website.

Klik op 'opslaan'. Je prijscode is gemaakt. Je kunt de code te allen tijde bewerken door op het potlood-icoon te klikken.

## <span id="page-27-0"></span>Prijsschema's

Hanteer je verschillende prijsschema's (bijvoorbeeld theaterprijzen en cinemaprijzen), dan kun je hier verschillende prijsschema's opstellen.

#### <span id="page-27-1"></span>Hoe maak ik een prijsschema aan?

- 1. Klik op de hoofdgroep 'beheer'.
- 2. Klik op het menu item 'prijzen'.
- 3. Klik op 'prijsschema's. Je ziet nu onderstaand scherm of een variant hierop:

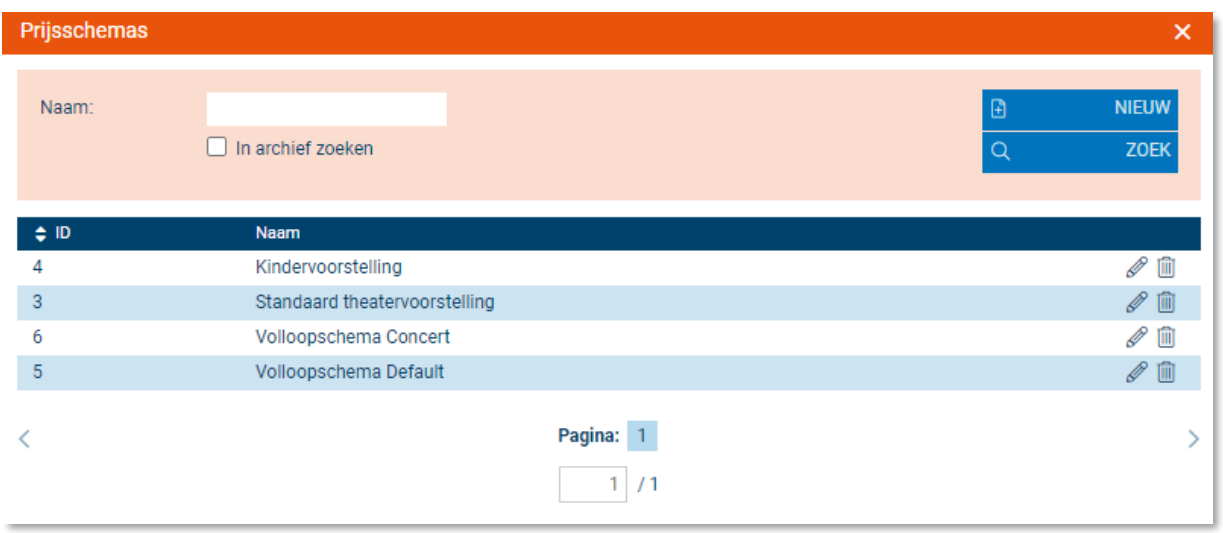

- 4. Je kunt een prijsschema zoeken om te bewerken of verwijderen, of je kunt op 'nieuw' klikken om een nieuw schema op te stellen. Klik op 'nieuw'.
- 5. Voer een naam in voor het schema. Bijvoorbeeld 'theaterprijzen' en klik op opslaan.
- 6. Zoek de zojuist aangemaakte prijscode op en klik deze aan. Voer nu de verschillende prijzen in per prijscode, per rang (hoeveel prijzen je dient in te vullen, hangt geheel af van het aantal aangemaakte prijscodes en rangen).
- 7. Klik op 'opslaan'. Je prijsschema is nu aangemaakt. Prijsschema's kunnen worden gekoppeld aan voorstellingen. Het is ook mogelijk om de eerder bij een voorstelling ingevoerde prijzen op te slaan als prijsschema. Dit schema kan dan weer bij andere voorstellingen geïmporteerd worden.

## <span id="page-28-0"></span>Toeslagen

Je kunt tevens toeslagen invoeren, zoals servicetoeslagen.

#### <span id="page-28-1"></span>Hoe maak ik een toeslag aan?

- 1. Klik op de hoofdgroep 'beheer'.
- 2. Klik op het menu item 'prijzen'.
- 3. Klik op 'toeslagen'. Je ziet nu onderstaand scherm of een variant hierop:

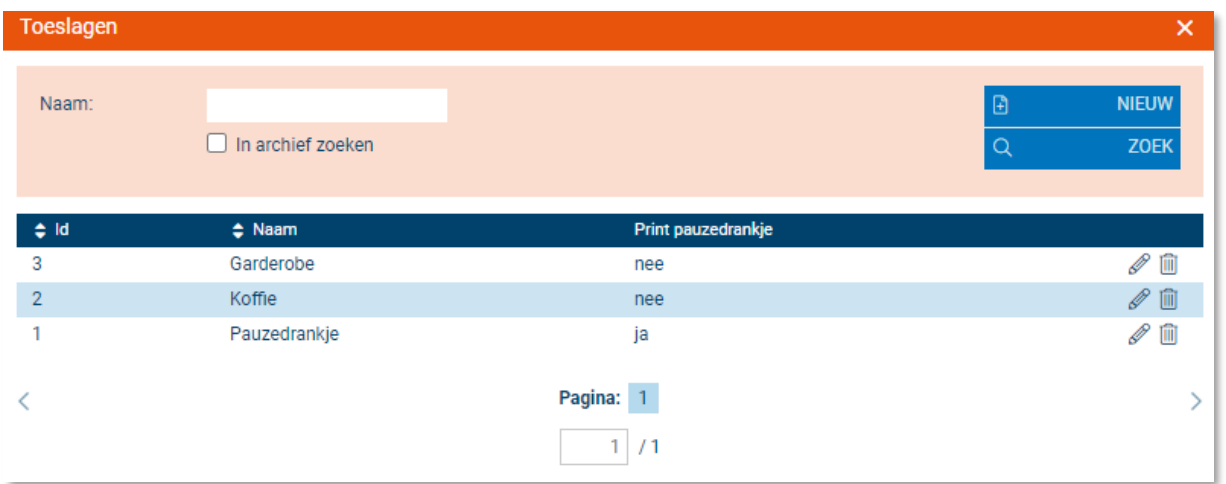

- 4. Je kunt een toeslag zoeken en deze bewerken of verwijderen, of je kunt op 'nieuw' klikken om een nieuwe toeslag in te voeren. Klik op 'nieuw'.
- 5. Vul hier de naam in die je je nieuwe toeslag wilt geven en klik op opslaan.
- 6. Zoek de zojuist aangemaakte code op en klik aan. Op het tabblad 'bedragen' voer je de bedragen in per prijscode, evenals de BTW tarieven per prijscode.
- 7. Klik op 'opslaan'. Je nieuwe toeslag is aangemaakt. Je kunt toeslagen koppelen aan voorstellingen.

## <span id="page-28-2"></span>Toeslagschema's

Als je van plan bent om meerdere toeslagen te gebruiken, kun je daarvoor een toeslagschema aanmaken. Op die manier hoef je niet telkens de toeslagen apart aan je voorstelling toe te voegen.

## <span id="page-29-0"></span>Betaalmiddelen

Onder 'betaalmiddelen' kun je verschillende betaalmethoden aanmaken door middel van welke een gast of bedrijf kan betalen.

#### <span id="page-29-1"></span>Hoe maak ik een betaalmiddel aan?

- 1. Klik op de hoofdgroep 'beheer'.
- 2. Klik op het menu item 'prijzen'.
- 3. Klik op 'betaalmiddelen'. Je ziet nu onderstaand scherm of een variant hierop:

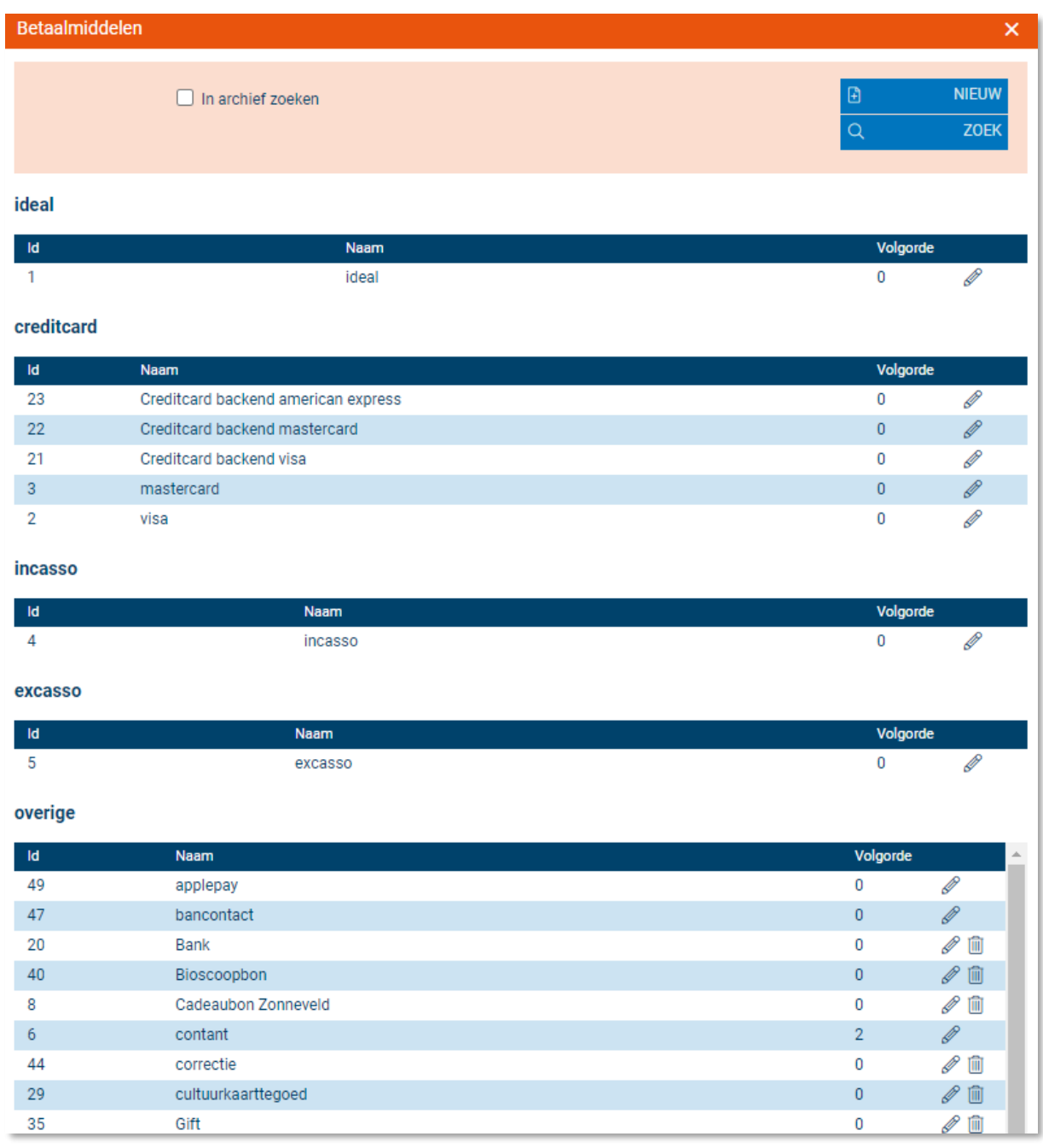

- 4. Je kunt een betaalmiddel zoeken en deze bewerken of verwijderen, of je kunt op 'nieuw' klikken om een nieuw betaalmiddel in te voeren. Klik op 'nieuw'.
- 5. Geef de naam op van het betaalmiddel.
- 6. Klik op 'opslaan'. Je betaalmethode kan nu worden geselecteerd onder het menu 'verkoop' → 'betalingen'.

Een aantal betaalmiddelen is beveiligd tegen bewerken of verwijderen. Deze betaalmiddelen hebben een vaste (automatische) afhandeling binnen het systeem.

## <span id="page-30-0"></span>**Voorstellingen**

Hier kun je voorstellingen invoeren, bewerken of verwijderen. Voorstellingen kunnen gesplitst zijn in theater- en cinemavoorstellingen.

## <span id="page-30-1"></span>Import/export

Door middel van een Export ontvang je een uitdraai met alle in de toekomst gelegen voorstellingen/films/ optredens, waaraan alle informatie gekoppeld is zoals prijzen/kortingen/privileges enz. Door middel van het tabblad "import" kun je het gewijzigde geëxporteerde bestand weer importeren. Alle gewijzigde onderdelen worden in Itix opgeslagen.

#### <span id="page-30-2"></span>Hoe bekijk ik de importhistorie?

- 1. Klik op de hoofdgroep 'beheer'.
- 2. Klik op het menu item voorstellingen'.
- 3. Klik op 'import/export'. Je ziet nu onderstaand scherm:

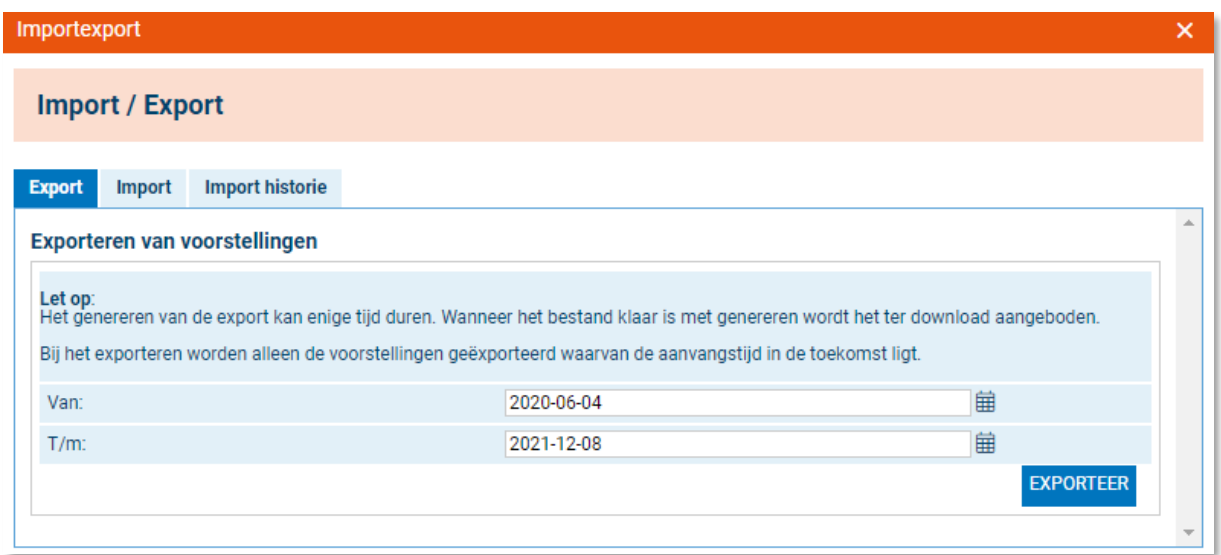

Voor deze handelingen is een aparte handleiding aanwezig. Deze is in het portaal beschikbaar.

## <span id="page-31-0"></span>Genres

Je kunt genres aanmaken zoals deze op de website verschijnen en zoals ze in het Itix beheersysteem verschijnen. Zo kun je in het beheergedeelte met meerdere, specifieke genres voor voorstellingen werken, terwijl je op de website wellicht meerdere specifieke genres samenvat in een wat algemenere noemer.

#### <span id="page-31-1"></span>Hoe maak ik een genre aan?

- 1. Klik op de hoofdgroep 'beheer'.
- 2. Klik op het menu item voorstellingen'.
- 3. Klik op 'genres'. Je ziet nu onderstaand scherm of een variant hierop:

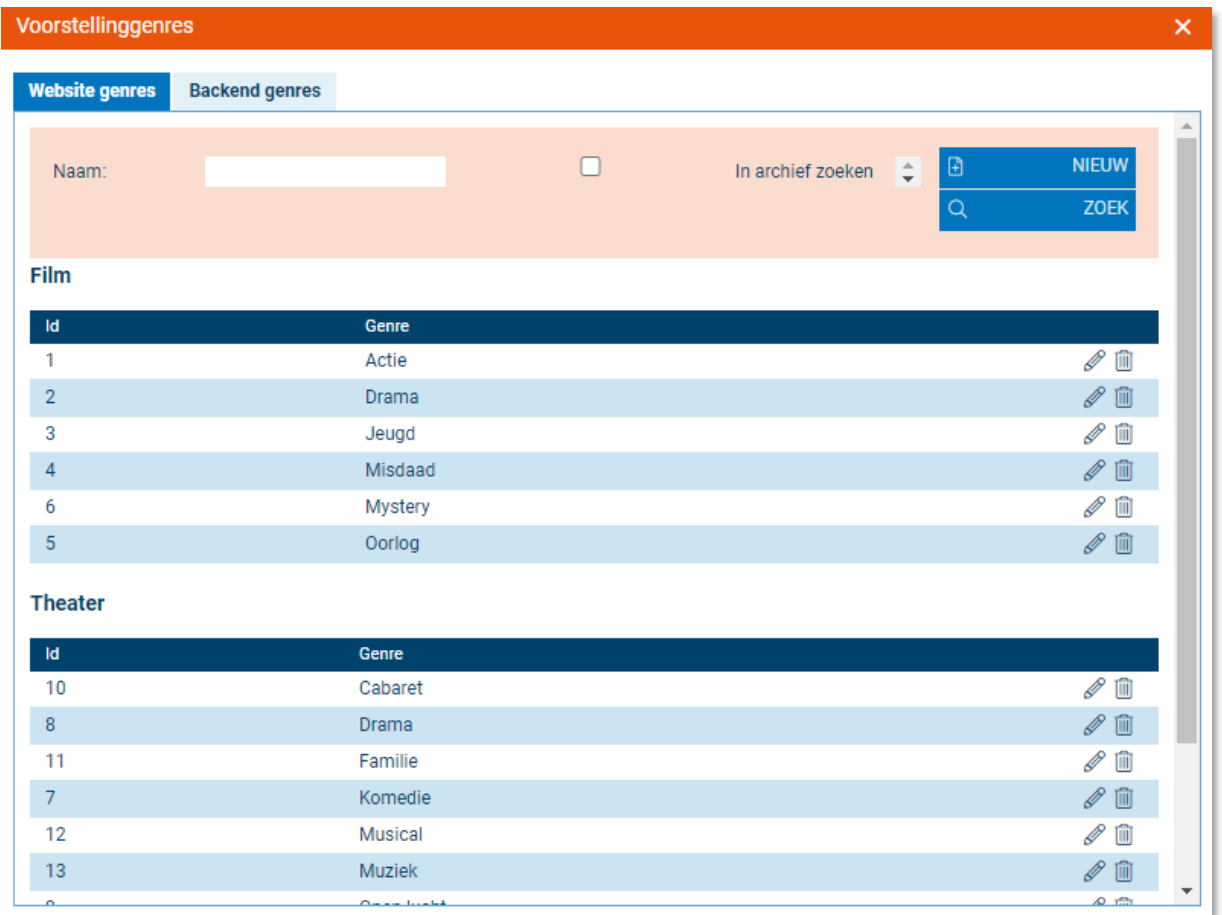

- 4. Klik op 'nieuw' in ofwel het tabblad 'website genres' ofwel 'backend genres'.
- 5. Geef een naam op voor het genre.
- 6. Selecteer een categorie.
- 7. Klik op 'opslaan'. Je genre is aangemaakt en kan worden gekoppeld aan voorstellingen.

## <span id="page-32-0"></span>Voorstellingseries

#### <span id="page-32-1"></span>Hoe maak ik een voorstellingserie aan?

- 1. Klik op de hoofdgroep 'beheer'.
- 2. Klik op het menu item 'voorstellingen'.
- 3. Klik op 'voorstellingseries' Je ziet nu onderstaand scherm:

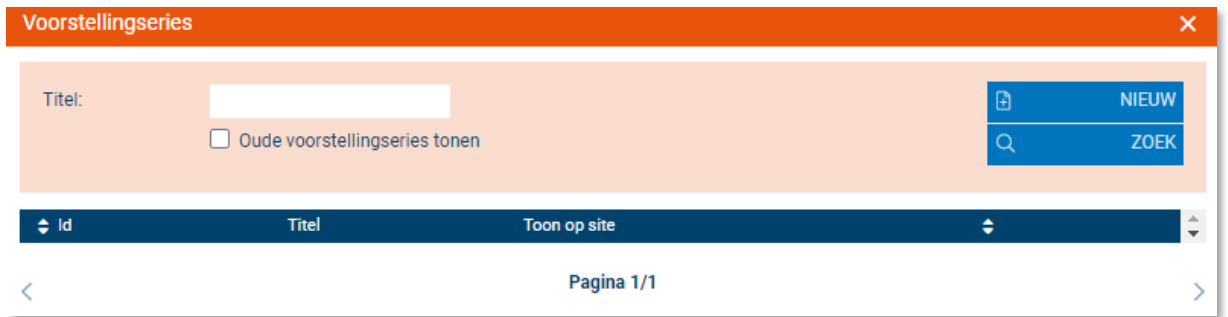

Klik op 'nieuw' om een nieuwe serie aan te maken.

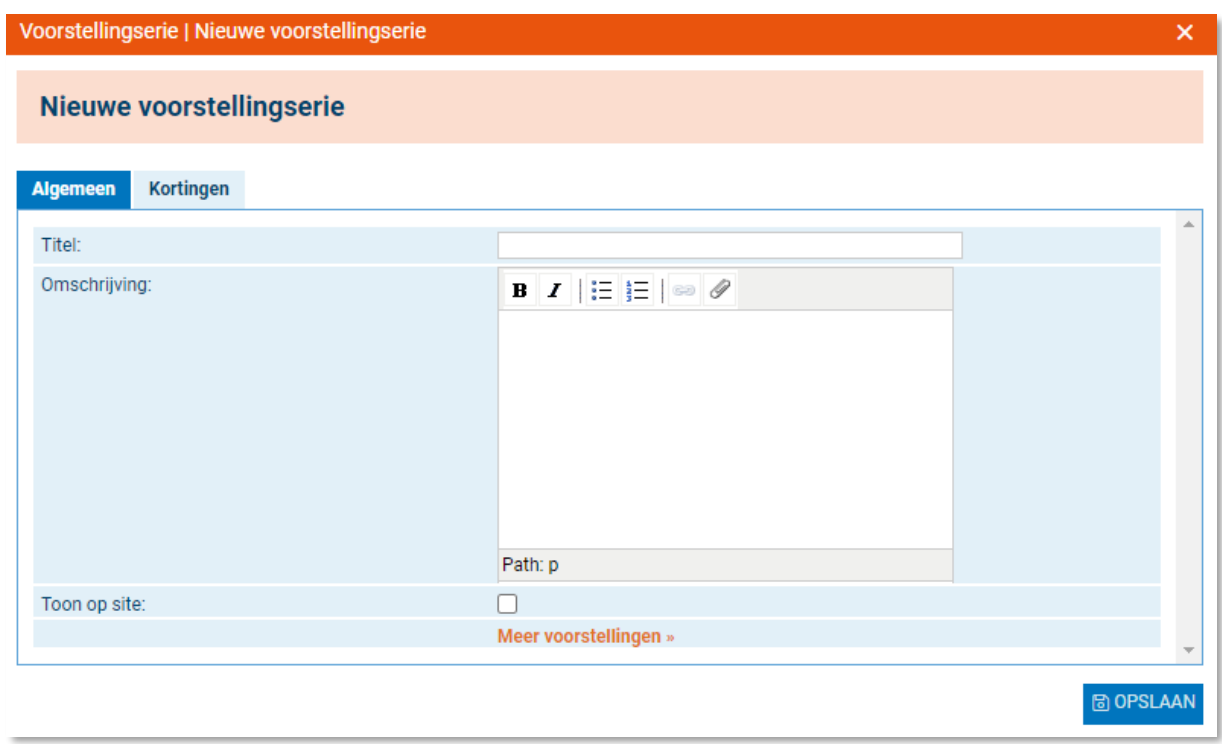

Bij het tabblad "kortingen" kun je aan de serie nog een korting hangen.

## <span id="page-33-0"></span>Theater - voorstellingen

#### <span id="page-33-1"></span>Hoe maak ik een voorstelling aan?

- 1. Klik op de hoofdgroep 'beheer'.
- 2. Klik op het menu item 'voorstellingen'.
- 3. Klik op 'voorstellingen' onder het sub kopje 'theater'. Je ziet nu onderstaand scherm of een variant hierop:

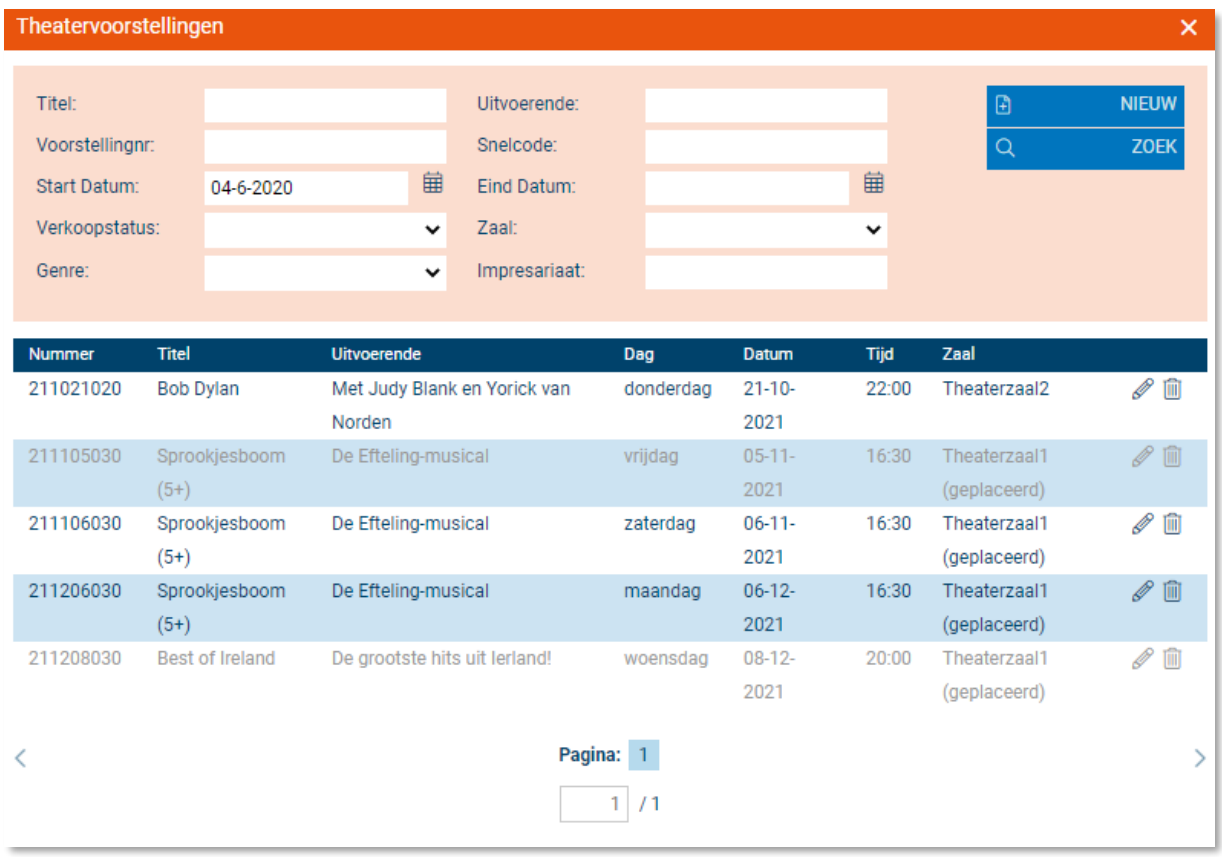

- 4. Je kunt nu een voorstelling zoeken om te bewerken of verwijderen, of je kunt op 'nieuw' klikken om een nieuwe voorstelling in te voeren. Klik op 'nieuw'.
- 5. Vul de algemene informatie in zoals impresariaat, hoofdgenre website, genre(s) website, hoofdgenre backend en genre(s) backend.
- 6. Klik op het tabblad voorstelling. Vul nu hier de benodigde info in. Je kunt bij 'verantwoordelijke' een in het Itix systeem geregistreerde medewerker van je bedrijf selecteren.
- 7. Klik op het tabblad 'weergave'. Vul in hoe de voorstelling dient te worden weergegeven op de website, op het ticket en op de factuur. Ook kun je extra tekstregels die op een eticket moet komen invullen.
- 8. Klik op 'prijzen'. Je kunt nu een vooraf ingevuld prijsschema laden, of je kunt direct prijzen invullen per prijscode, per rang.
- 9. Klik op 'toeslagen/kortingen'. Selecteer hier de toeslagen en kortingen die van toepassing zijn op deze voorstelling.
- 10. Klik op 'extra's'. Selecteer hier welke extra's, services en arrangementen geboekt kunnen worden.
- 11. Klik op 'prijsafspraken'. Vul hier in welke prijsafspraken er gemaakt zijn met een impresariaat, indien dit van toepassing is. Deze prijsafspraken kunnen wekelijks automatisch worden verstuurd naar het gekoppelde impresariaat, wanneer dit in de algemene instellingen zo ingesteld is.
- 12. Klik op 'begroting aanmaken'. Vul hier in wat begroot is voor de voorstelling. Tevens is hier zichtbaar wat de calculatie is van de desbetreffende voorstelling. De realisatie en begroting is exporteerbaar als Excel-bestand.
- 13. Heb je alle relevante informatie ingevuld, klik dan op 'opslaan'. Je voorstelling is aangemaakt.

## <span id="page-35-0"></span>Cinema – films

#### <span id="page-35-1"></span>Hoe maak ik een film aan?

- 1. Klik op de hoofdgroep 'beheer'.
- 2. Klik op het menu item 'voorstellingen'.
- 3. Klik op 'films' onder het sub kopje 'cinema'. Je ziet nu onderstaand scherm of een variant hierop:

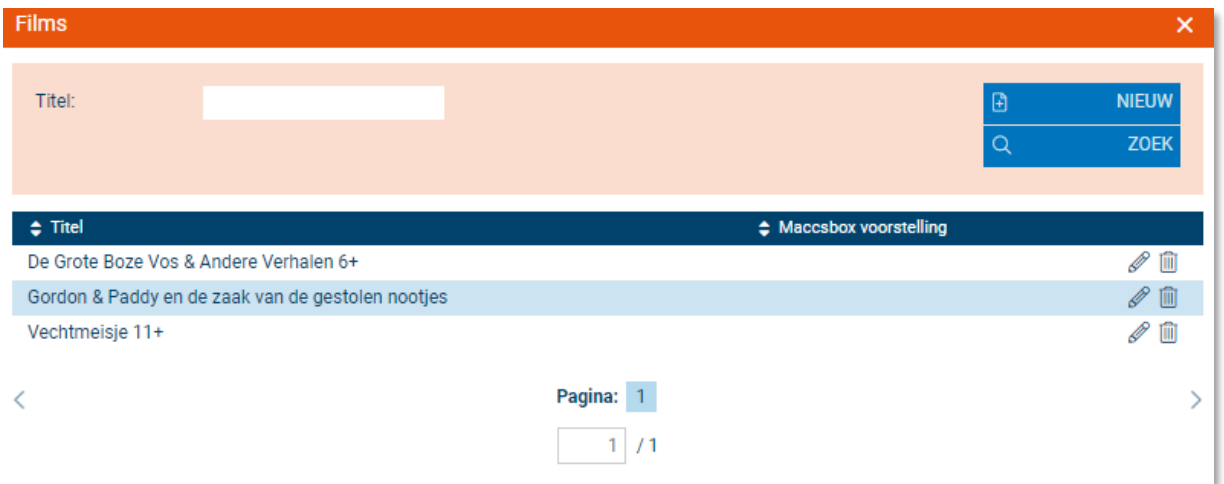

- 4. Je kunt nu een voorstelling zoeken om te bewerken of verwijderen, of je kunt op 'nieuw' klikken om een nieuwe voorstelling in te voeren. Klik op 'nieuw'.
- 5. Selecteer eventueel een maccsbox titel indien voorhanden.
- 6. Geef de film een titel.
- 7. Selecteer het impresariaat dat van toepassing is bij de betreffende film.
- 8. Selecteer het hoofdgenre waaronder de film op de website wordt getoond.
- 9. Selecteer de genres die van toepassing zijn op de film (voor weergave op de website).
- 10. Selecteer het hoofdgenre waaronder de film in het backend van de website wordt getoond.
- 11. Selecteer de genres die van toepassing zijn op de film (voor weergave in het Itix backend).
- 12. Klik op 'opslaan'. je film is opgeslagen.

## <span id="page-36-0"></span>Cinema – speeldata

Nadat je films hebt ingevoerd, kun je de voorstellingen plannen.

#### <span id="page-36-1"></span>Hoe koppel ik een film aan speeldata?

- 1. Klik op de hoofdgroep 'beheer'.
- 2. Klik op 'voorstellingen'.
- 3. Klik op 'speeldata' onder het sub kopje 'cinema'. Je ziet nu onderstaand scherm, of een variant daarop:

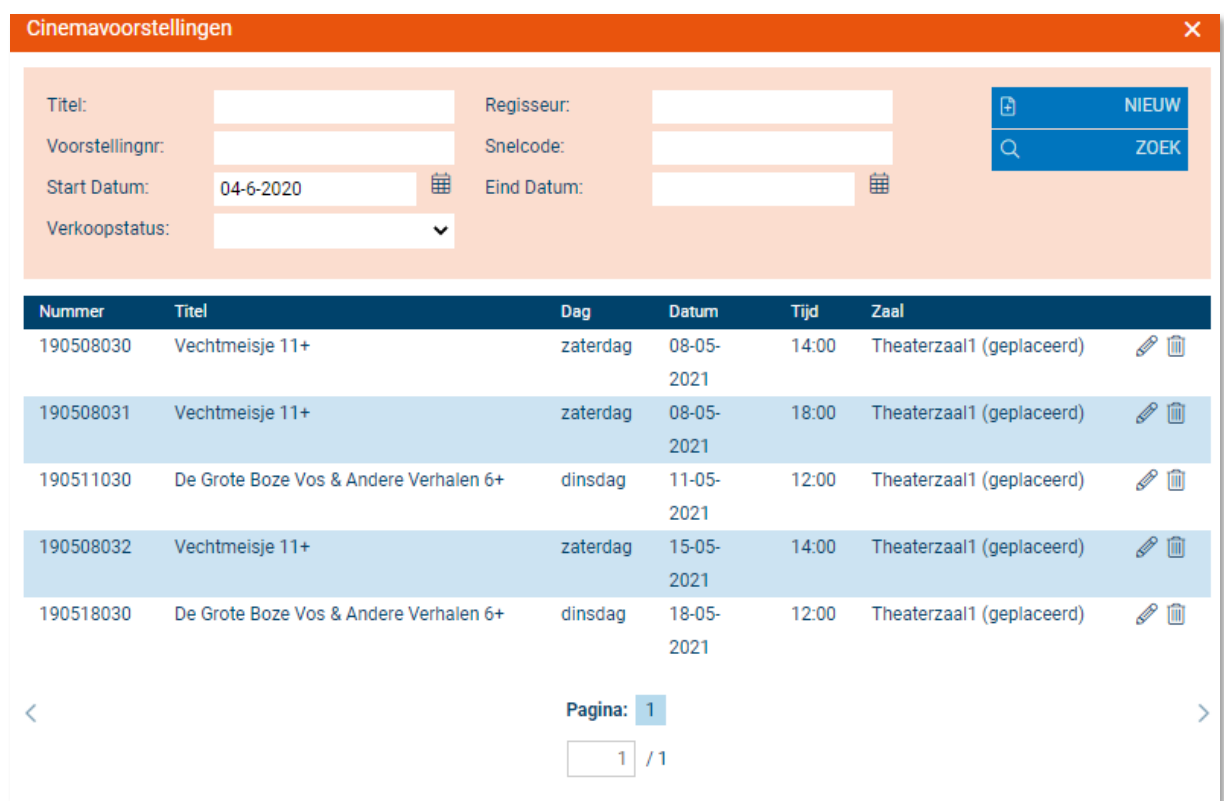

4. Om een nieuwe voorstelling in te voeren, klik op 'nieuw'. Je ziet nu onderstaand scherm:

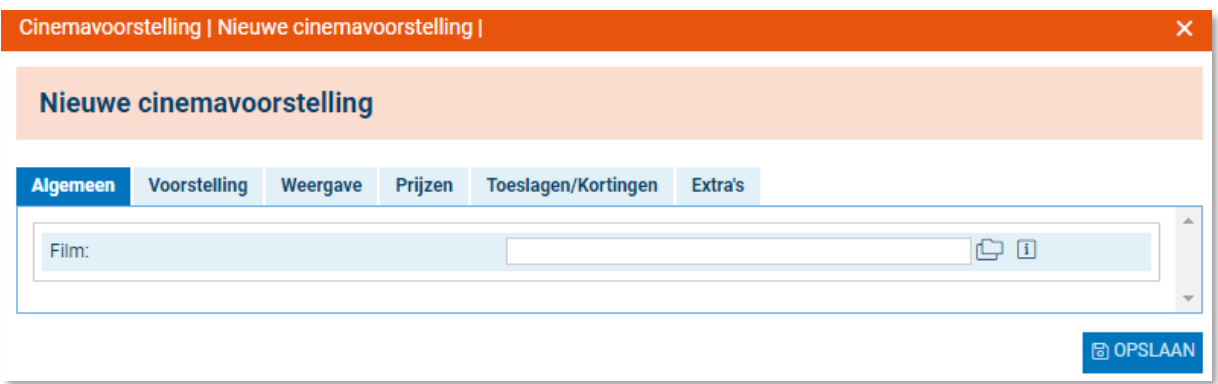

- 5. Klik op het mapje om een film te selecteren die je hebt ingevoerd. Ga naar het tabblad 'voorstelling'. Je kunt nu informatie invullen over de film, zoals aanvangstijd, eindtijd, eventuele pauzetijden, in welke zaal deze plaatsvindt, enzovoort. Klik op 'opslaan'.
- 6. Klik op het tabblad 'weergave'. Je kunt hier de titel en regisseur invullen zoals deze weergegeven moeten worden op de website, het ticket en de factuur. Eventuele extra ticketregels kunnen hier ook ingevuld worden. Klik op 'opslaan'.
- 7. Klik op het tabblad 'prijzen'. Je kunt nu een bestaand prijsschema laden, of een nieuw samenstellen. Meer hierover vind je onder het hoofdstuk prijsschema's. Klik op 'opslaan'.
- 8. Klik op het tabblad 'toeslagen/kortingen'. Je kunt nu eventueel toeslagen en kortingen koppelen aan de betreffende film. Om toeslagen en/of kortingen te selecteren klik je op 'meer toeslagen' en/of 'meer kortingen'. Je kunt dan door de beschikbare toeslagen/ kortingen bladeren via het mapje. Klik op 'opslaan'.
- 9. Klik op het tabblad 'extra's'. Hier kun je arrangementen en services toevoegen die geboekt kunnen worden.
- 10. Klik op opslaan, je cinemavoorstelling staat nu volledig in het Itix systeem.

# <span id="page-38-0"></span>**Verkoop**

## <span id="page-38-1"></span>Betalen

Onder de hoofdgroep 'verkoop' kun je betalingen terugzoeken, invoeren en bewerken.

#### <span id="page-38-2"></span>Hoe maak ik een betaling aan?

- 1. Ga naar de hoofdgroep 'verkoop'.
- 2. Ga naar het menu item 'betalen'.
- 3. Klik op 'betalingen'. Je ziet nu onderstaand scherm of een variant daarop:

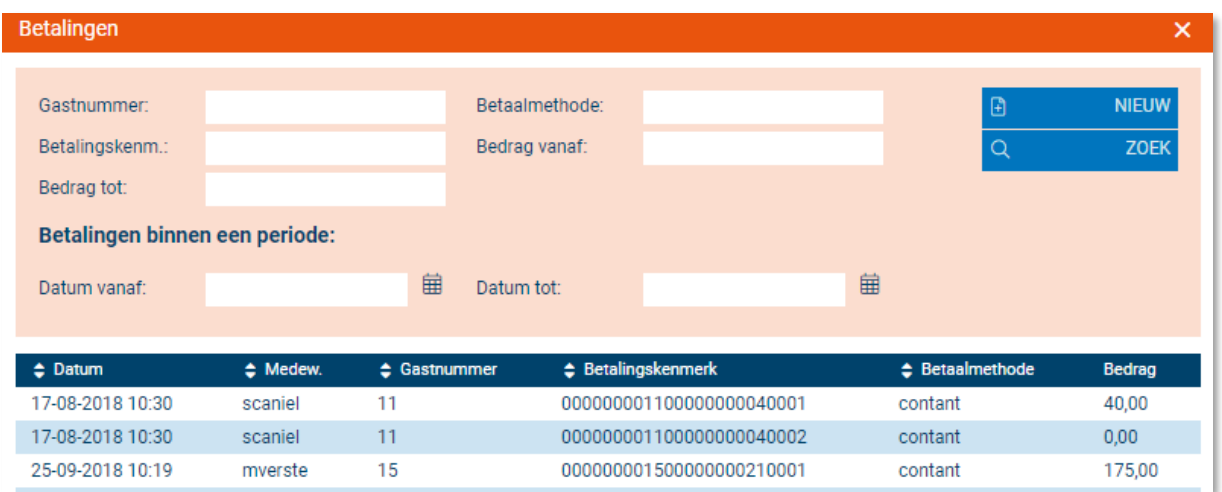

Je kunt nu een betaling terugzoeken, om een nieuwe betaling aan te maken, klik je op 'nieuw'. Je ziet nu onderstaand scherm:

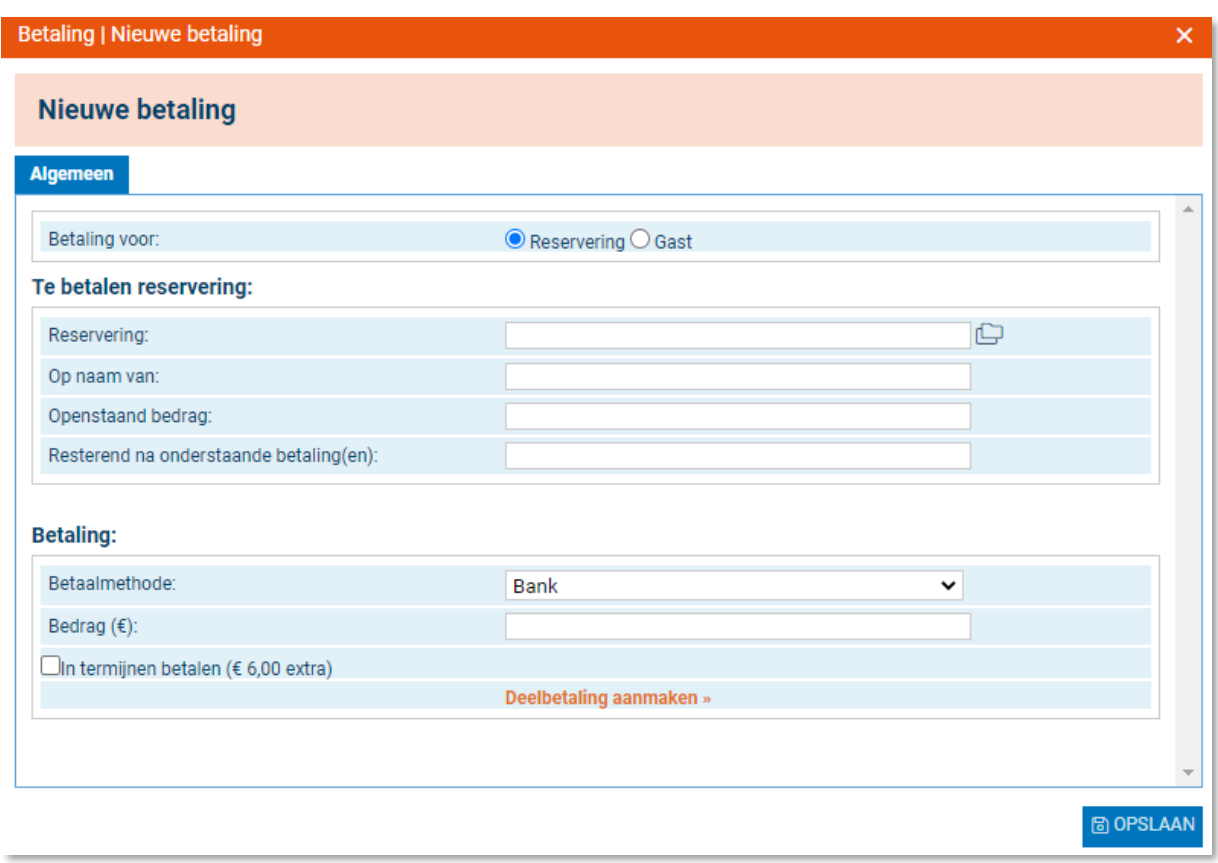

- 4. Je kunt nu kiezen om een betaling in te voeren voor een reservering of voor een gast. Kies je voor een reservering, dan dien je via het mapje aan de rechterkant de betreffende reservering te selecteren. Kies je voor een gast, dan dien je de betreffende gast te selecteren via het mapje aan de rechterkant.
- 5. Nu kun je de betaalmethode kiezen en het bedrag dat wordt betaald.
- 6. Wenst de gast met meerdere verschillende betaalmethoden te betalen (bv. vanwege een tegoedbon), dan kun je een deelbetaling aanmaken.
- 7. Klik op 'opslaan'. De betaling is opgeslagen.

## <span id="page-40-0"></span>Excasso en incasso

Je kunt nu een excasso of incasso batch aanmaken voor import in je telebankieren pakket voor de ingevoerde incasso/excasso betalingen. Wanneer je onder de hoofdgroep 'verkoop' op 'excasso' of 'incasso' klikt, zie je onderstaand scherm of een variant daarop:

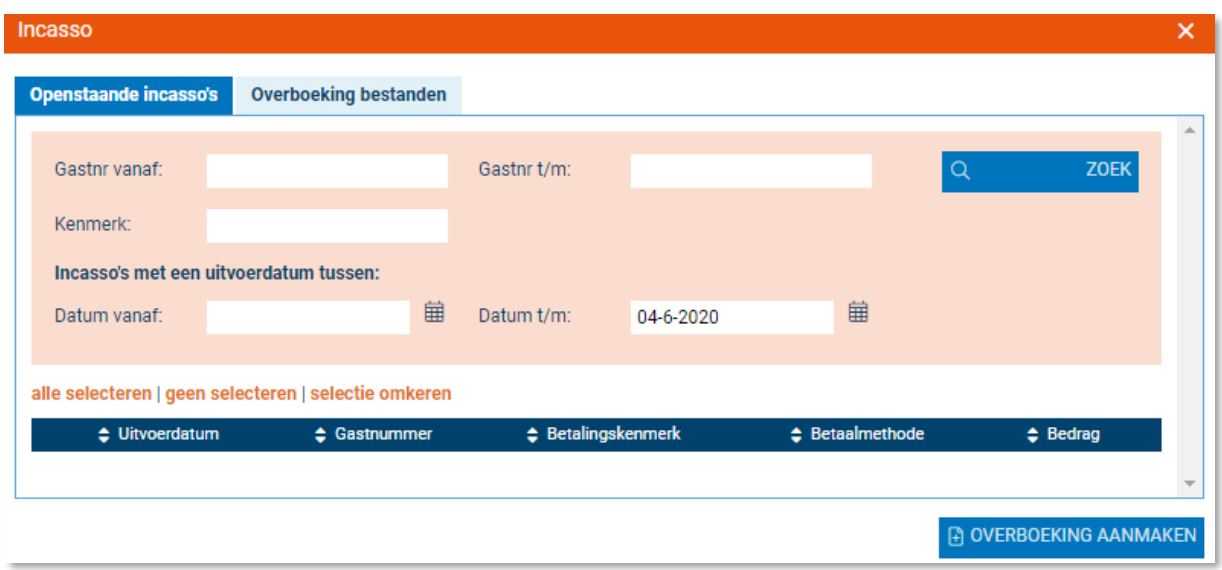

Selecteer nu de betalingen waar je een sepa bestand van wilt aanmaken; dit bestand kan in je telebankieren pakket worden geïmporteerd.

## <span id="page-41-0"></span>**Reserveren**

In dit menu kun je reserveringen beheren en voorstellingen voor de dagverkoop, reserveringen beheren en individuele tickets afdrukken.

## <span id="page-41-1"></span>Dagverkoop

Je kunt hier voorstellingen toevoegen en bewerken voor de dagverkoop.

- 1. Ga naar de hoofdgroep 'verkoop' en klik op het menu item 'reserveren'.
- 2. Klik op 'dagverkoop'.

Je krijgt nu een scherm waarin alle voorstellingen van die dag in een oogopslag zijn te zien. Het is daarbij mogelijk om op categorie te zoeken. Je kunt voorstellingen zoeken binnen cinema, theater of in beide categorieën.

3. Vanuit de dagverkoop kun je een nieuwe reservering starten. Dit kan op 2 manieren, via het oranje tekst 'start een nieuwe reservering' of klik op de voorstelling die is aangegeven in het overzicht.

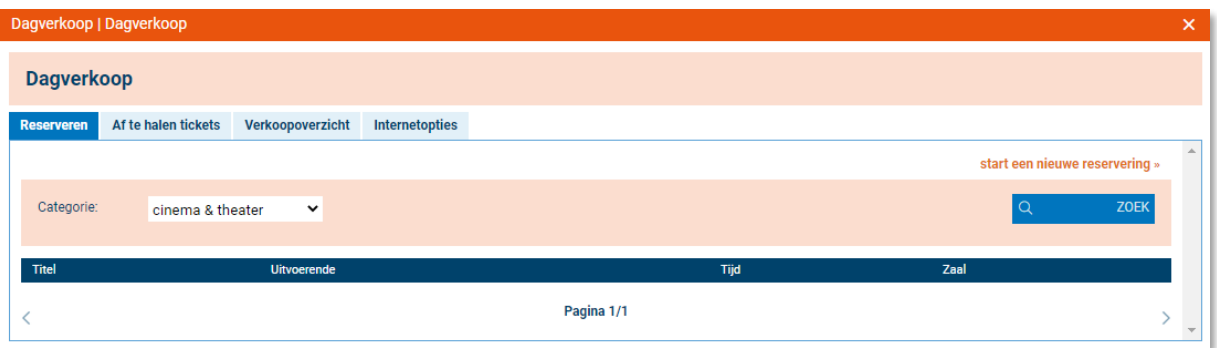

- 4. Op het tabblad 'af te halen tickets' kun je op datum alle af te halen tickets per voorstelling zien. Deze kun je dan afzonderlijk afdrukken, betalen of annuleren door op de betreffende iconen te klikken. Afgedrukte tickets kun je ook annuleren.
- 5. Bij het tabblad 'verkoopoverzicht' is te zien wat er die dag is verkocht.
- 6. Onder het tabblad 'internetopties' kun je zien welke films/voorstellingen welke in optie staan van niet ingelogde gasten.

## <span id="page-41-2"></span>Reserveringen

In het menu 'reserveringen' kun je alle reserveringen beheren (aanpassen, uitbreiden, bevestigen etc.) en hier betalingen voor aanmaken.

- 1. Ga naar de hoofdgroep 'verkoop'.
- 2. Ga naar het menu item 'reserveren'.
- 3. Klik op 'reserveringen'. Je ziet nu het volgende scherm of een variant daarop:

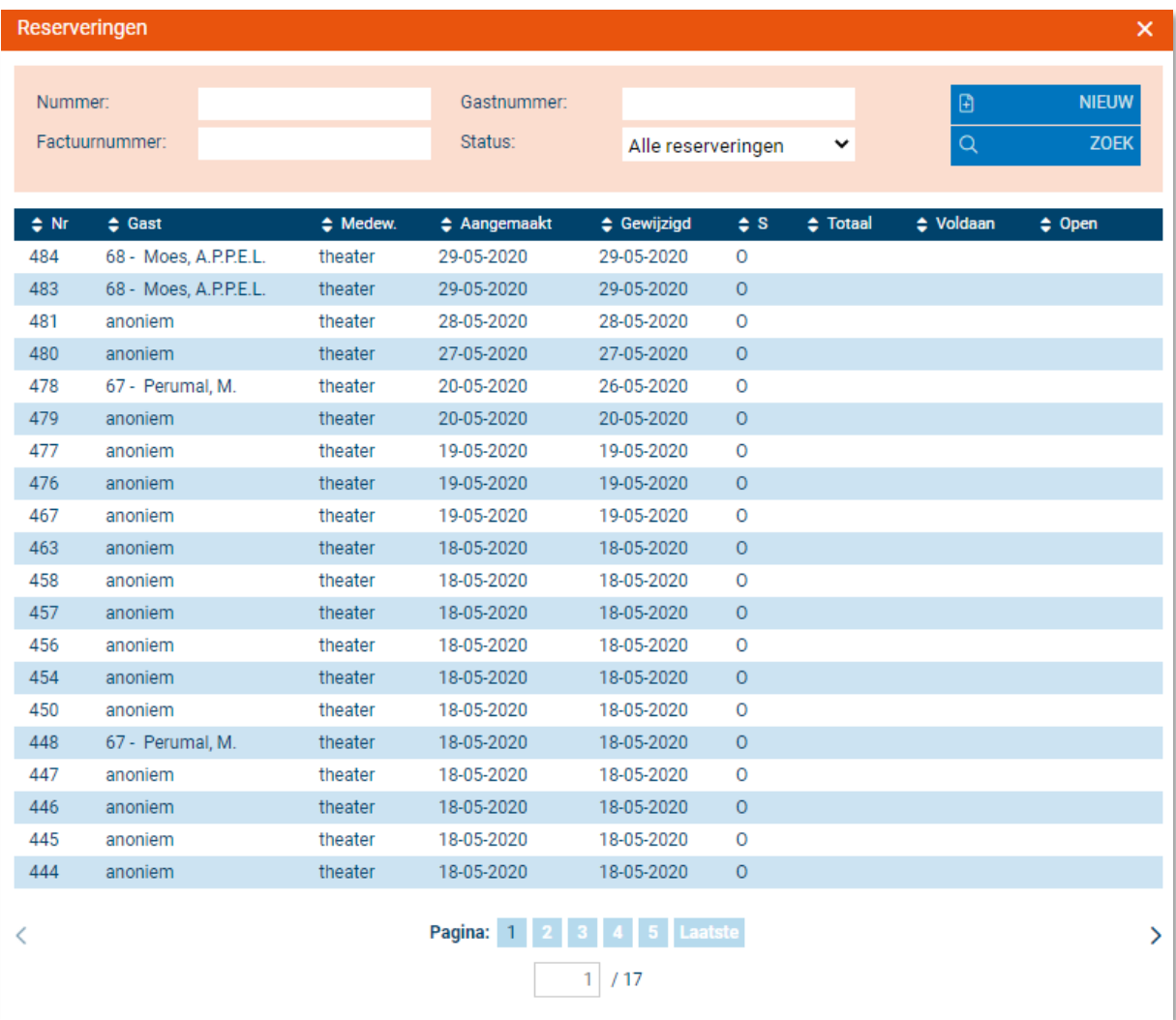

Zoek een gast of klik op een naam om zijn/haar reservering te bewerken. Je kunt hierbij ook sorteren op status. Heb je een gast aangeklikt, dan zie je het volgende scherm:

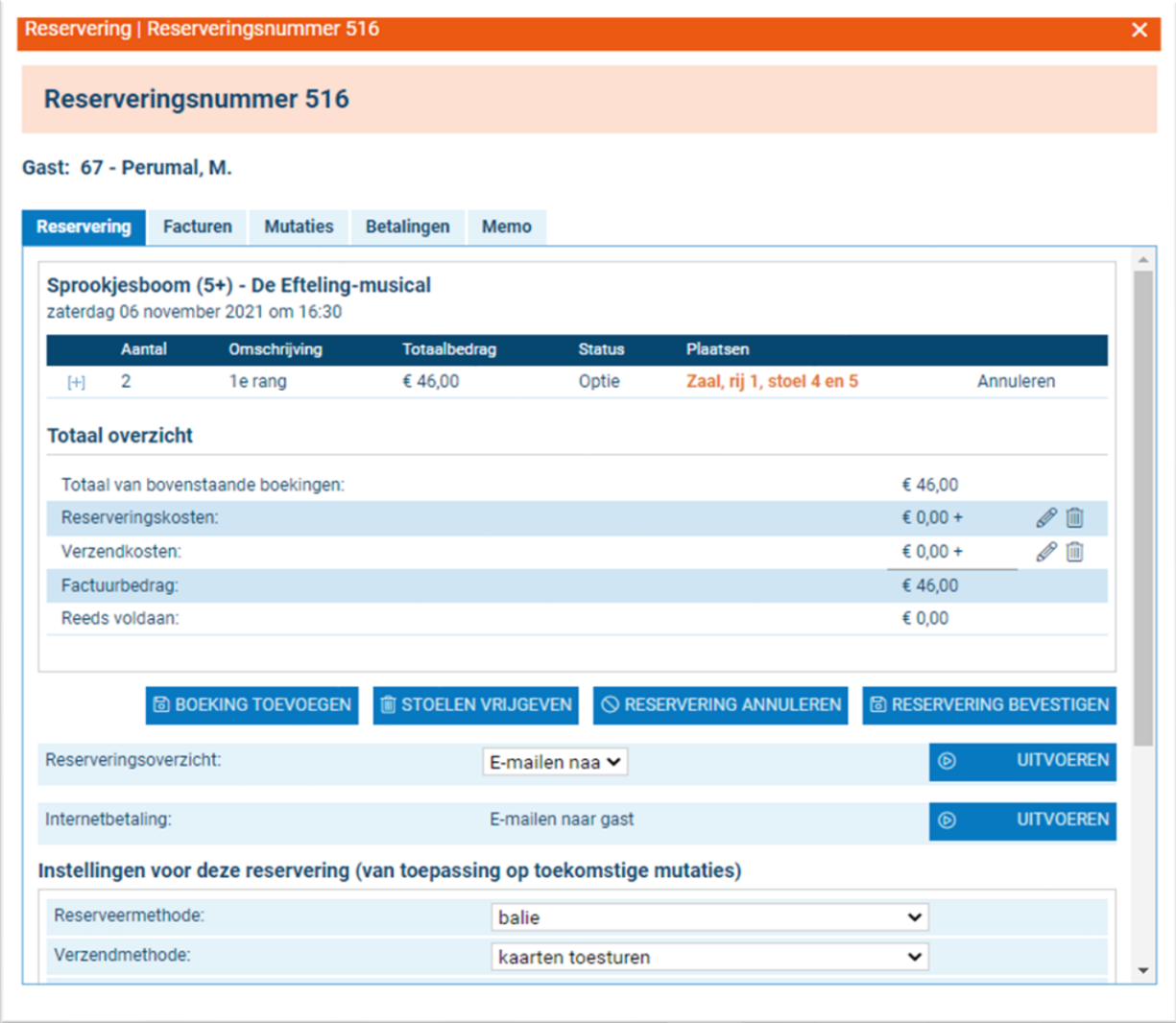

- 4. Je kunt nu direct tickets annuleren door op de keuze 'annuleren' te klikken aan de rechterkant van het detailvenster.
- 5. Indien je de reserveringskosten of de verzendkosten wil bewerken, klik je op het potlood-icoon rechts van het totaaloverzicht.
- 6. Je kunt ook een reservering betalen en een gehele reservering annuleren.
- 7. Wil je de instellingen bewerken voor deze reservering, dan kun je dat onderaan dit scherm doen. Heb je je wijzigingen doorgevoerd, klik dan op 'opslaan'.
- 8. Op het tabblad 'tickets' kun je (een selectie van) tickets printen, mailen of annuleren.
- 9. Op het tabblad 'facturen' kun je de factuuropties voor een reservering instellen.
- 10. Onder het tabblad 'mutaties' vind je een overzicht van alle mutaties op de geselecteerde reservering.
- 11. Onder het tabblad 'betalingen' vind je de betalingen van een gast.
- 12. Onder het tabblad 'memo' kun je eventueel nog opmerkingen plaatsen die bij de reservering van toepassing zijn.

Bij het aanmaken van een nieuwe reservering klik je op 'nieuw' en zie je het volgende scherm:

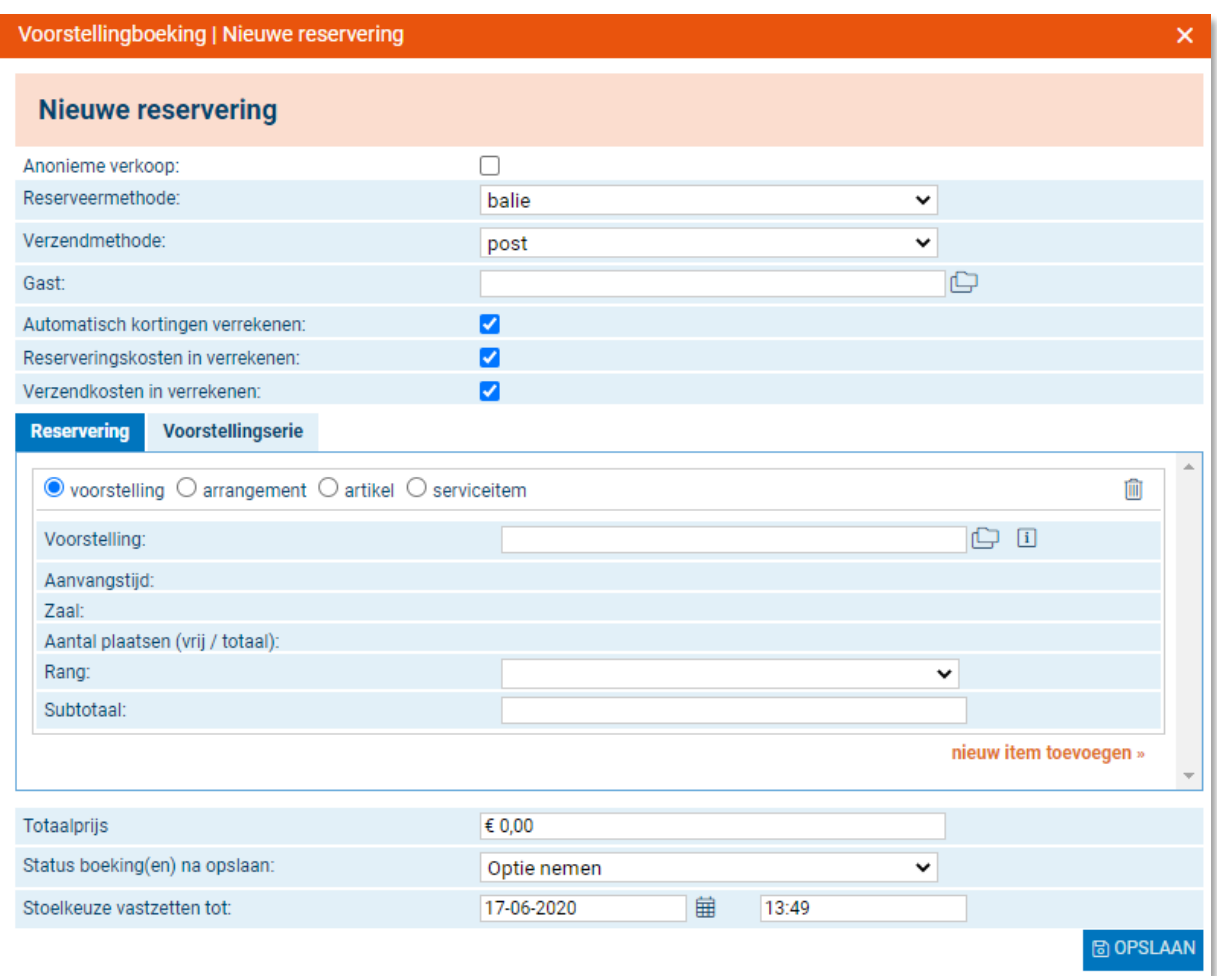

Het is hier mogelijk om zowel anonieme verkoop als gast geregistreerde verkoop te starten.

Bij het aanmaken van een nieuwe reservering kan er gekozen worden voor een voorstelling, arrangement of artikel of door het betreffende bolletje aan te vinken.

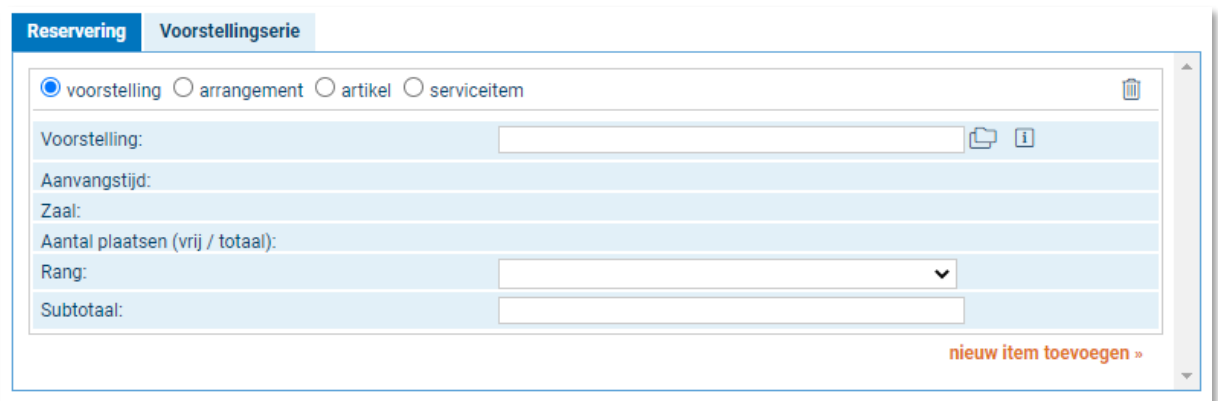

Door op 'nieuw item toevoegen' te klikken, kan er weer een keuze gemaakt worden tussen voorstelling, arrangement, of artikel.

Het selecteren van een voorstelling of een ander item kan door middel van de browse-knop (mapjes), waarmee uitgebreid gezocht kan worden binnen een selectiescherm, of door het invoeren van een deel van de titel in het invoerveld. Er kan dan een keuze worden gemaakt uit een lijst met voorstellingen die aan de zoekterm voldoen.

De selectie van rang en prijscode kan handmatig gebeuren of er kan via de plattegrond een keuze voor de plaatsen worden gemaakt, waarna de aantallen per rang automatisch worden ingevuld. Hierbij dient eventueel nog wel de juiste prijscode geselecteerd te worden. Door te klikken op 'prijscode toevoegen' kunnen eenvoudig meerdere rang/prijscode combinaties geboekt worden.

Wanneer er meerdere items gereserveerd worden zie je het volgende scherm:

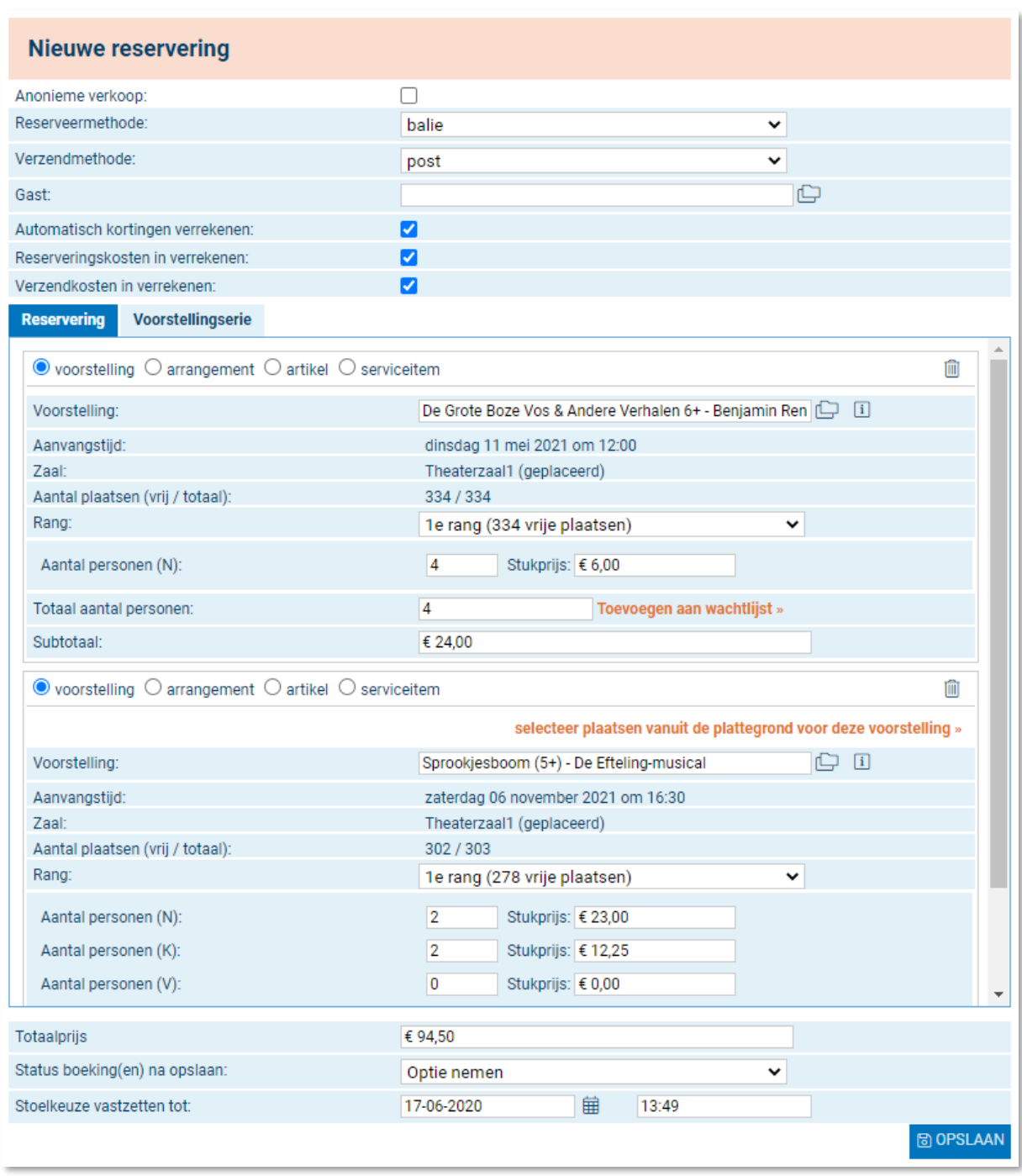

Als een complete serie wordt besteld, of de klant beschikt over de juiste privileges, dan verschijnen de automatisch toegekende kortingen meteen in beeld en wordt de prijsindicatie hierop aangepast. Ook als de klant op basis van de geselecteerde items nieuwe privileges krijgt toegewezen waarmee meteen korting verkregen wordt, dan wordt dit meteen zichtbaar in het reserveringsscherm.

Bij het aanvinken van anonieme verkoop zie je het volgende scherm:

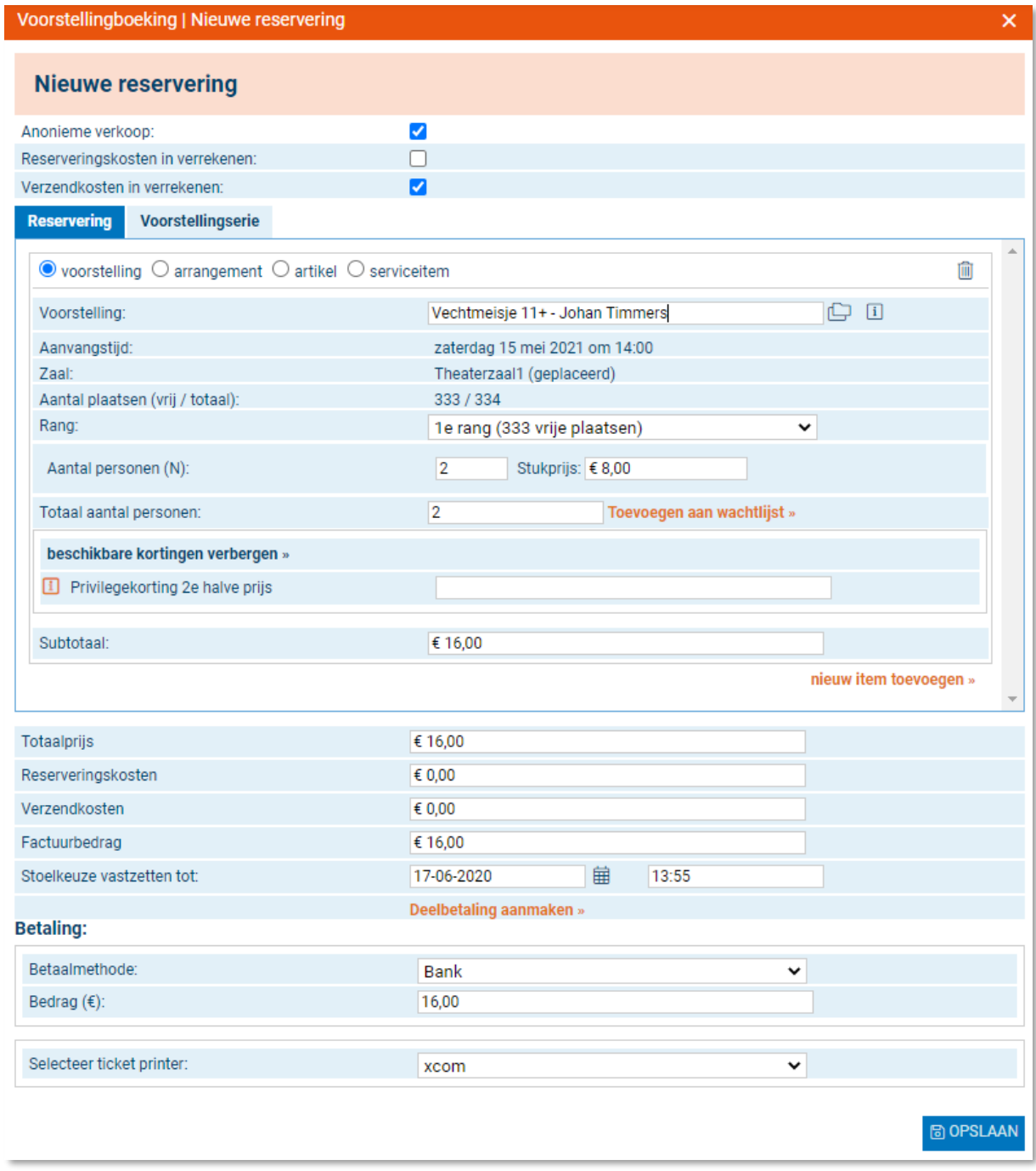

Het is hier mogelijk om alle items anoniem te verkopen. Tevens kunnen er ook meerdere items in 1 keer gereserveerd worden.

Wanneer anonieme verkoop niet is aangevinkt en er wordt een klant geselecteerd die in Itix geregistreerd staat als contactpersoon bij een bedrijf, dan wordt automatisch het vinkje zichtbaar om de reservering als bedrijfsboeking aan te merken. Verschil ten opzichte van vorige versies is dat dit vinkje nu standaard aan staat bij deze klanten.

Om een klant te selecteren kan gebruik worden gemaakt van de browse-knop (mapjes) of door het klantnummer of een deel van de naam of postcode in te voeren. Er kan dan een keuze worden gemaakt uit een lijst met klanten die aan de zoekterm voldoen.

Wanneer anonieme verkoop wel is aangevinkt, moet meteen gekozen worden voor een betaalmiddel. Ook moet aangegeven worden op welke printer de tickets geprint kunnen worden. Standaard worden het betaalmiddel en de printer geselecteerd die bij inloggen als voorkeur zijn ingesteld. Via beheer → algemeen → mijn instellingen (sneltoets F6) kunnen deze voorkeuren tijdens een sessie nog worden aangepast. Uiteraard kan ook bij het maken van een reservering altijd nog een ander betaalmiddel of een andere printer gekozen worden.

Let op: het handmatig toekennen van kortingen bij verkoop op naam kan pas nadat een reservering in optie is gezet, zie de screenshot hieronder:

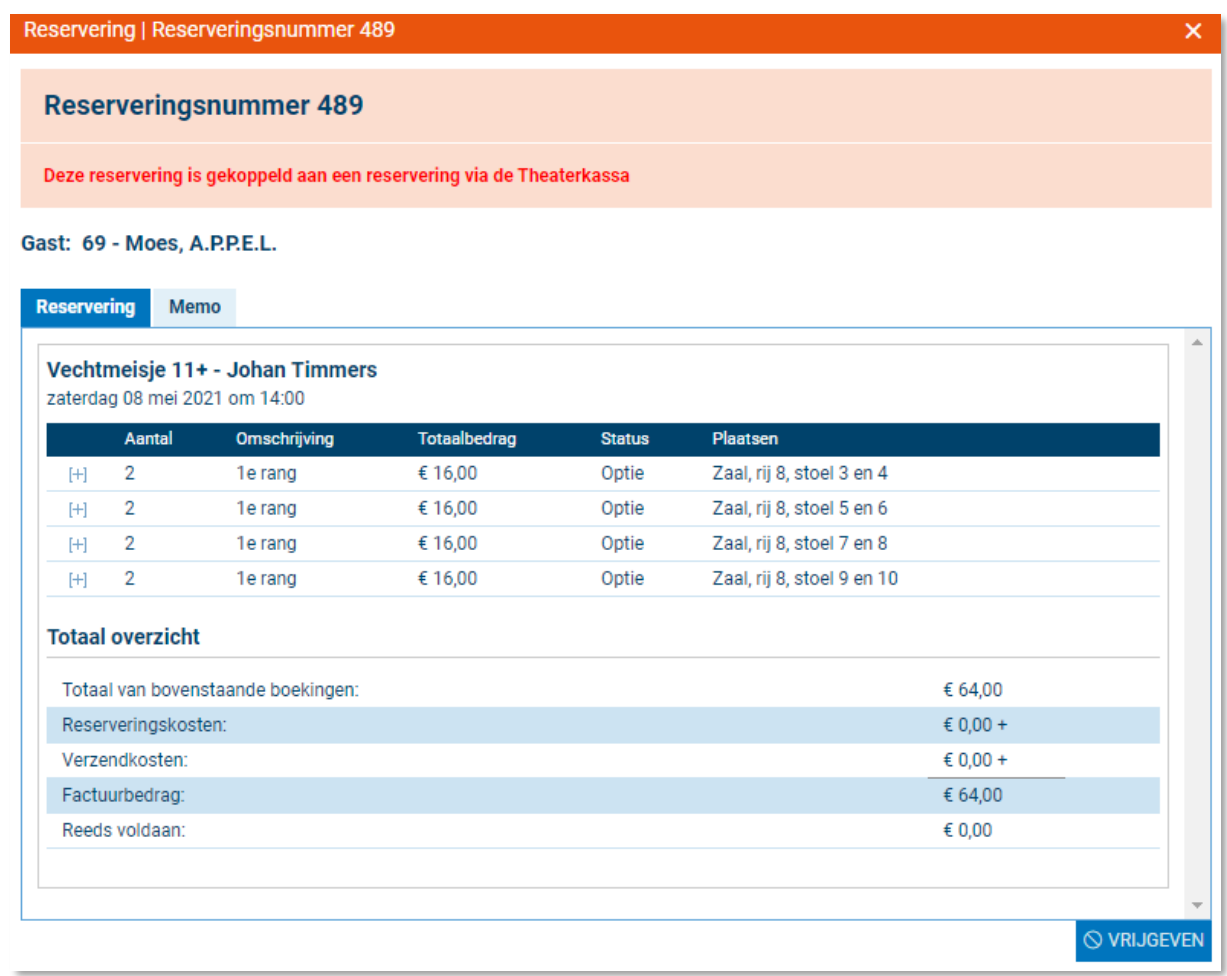

Het aanmaken van een seriereservering kan gemakkelijk door te gaan naar het tabblad "voorstellingsserie". Je ziet dan het volgende scherm:

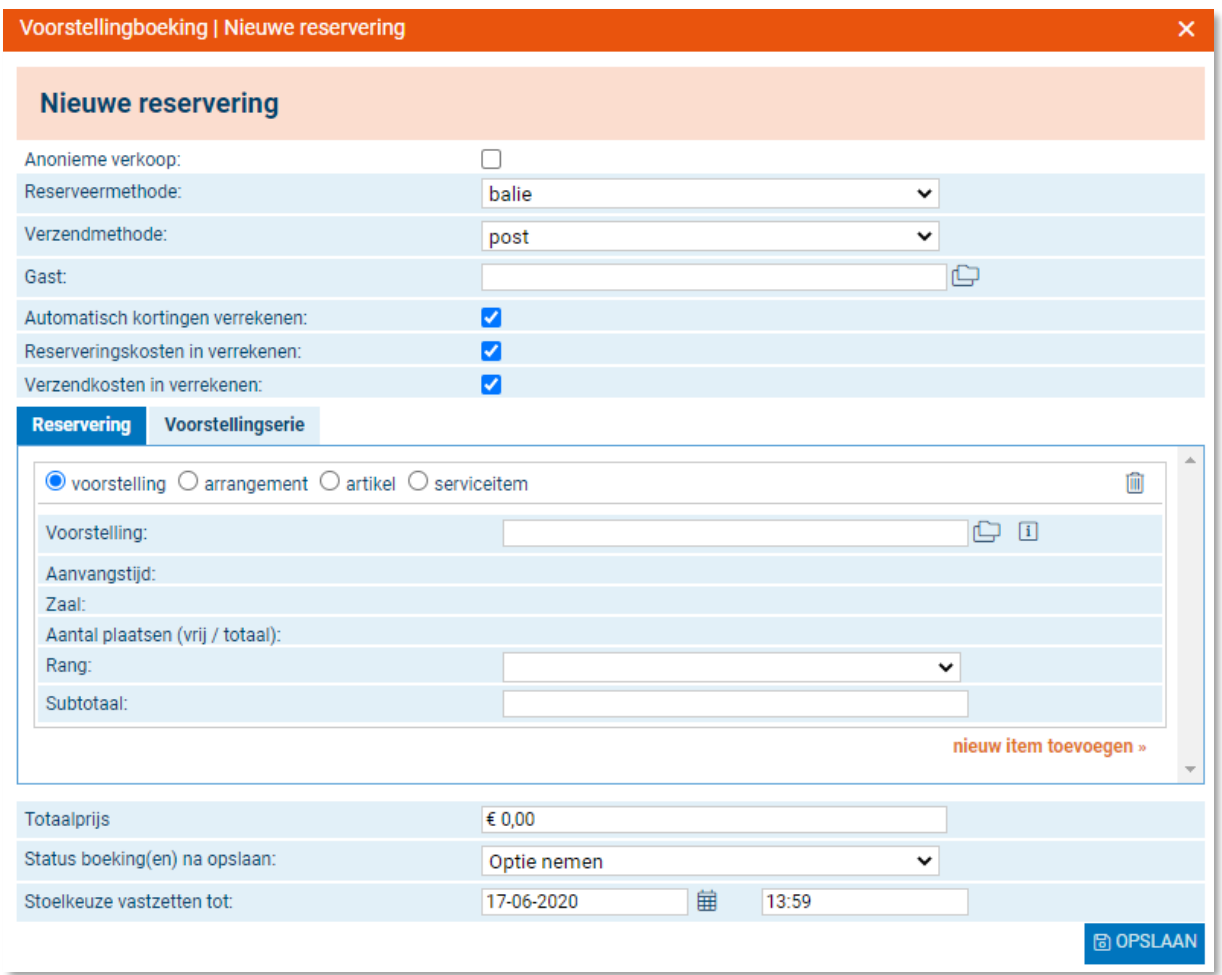

Bij het selecteren van de serie worden alle voorstellingen toegevoegd op het reserveringenscherm (tab reserveringen) die tot deze serie behoren. Er hoeft dan alleen nog maar het aantal en de prijscode ingevuld te worden.

De laatste stap in het traject is het betalen van de reservering wanneer er anoniem wordt verkocht of in het geval van een aankoop op naam het in optie zetten (of ook meteen bevestigen). Dit gaat exact hetzelfde als voorheen.

## <span id="page-50-0"></span>**Tickets**

#### <span id="page-50-1"></span>Hoe kan ik individuele tickets afdrukken?

- 1. Ga naar het hoofdmenu 'verkoop'.
- 2. Ga naar het menu item 'reserveren'.
- 3. Klik op 'tickets'. Je ziet nu onderstaand scherm met drie tabbladen:

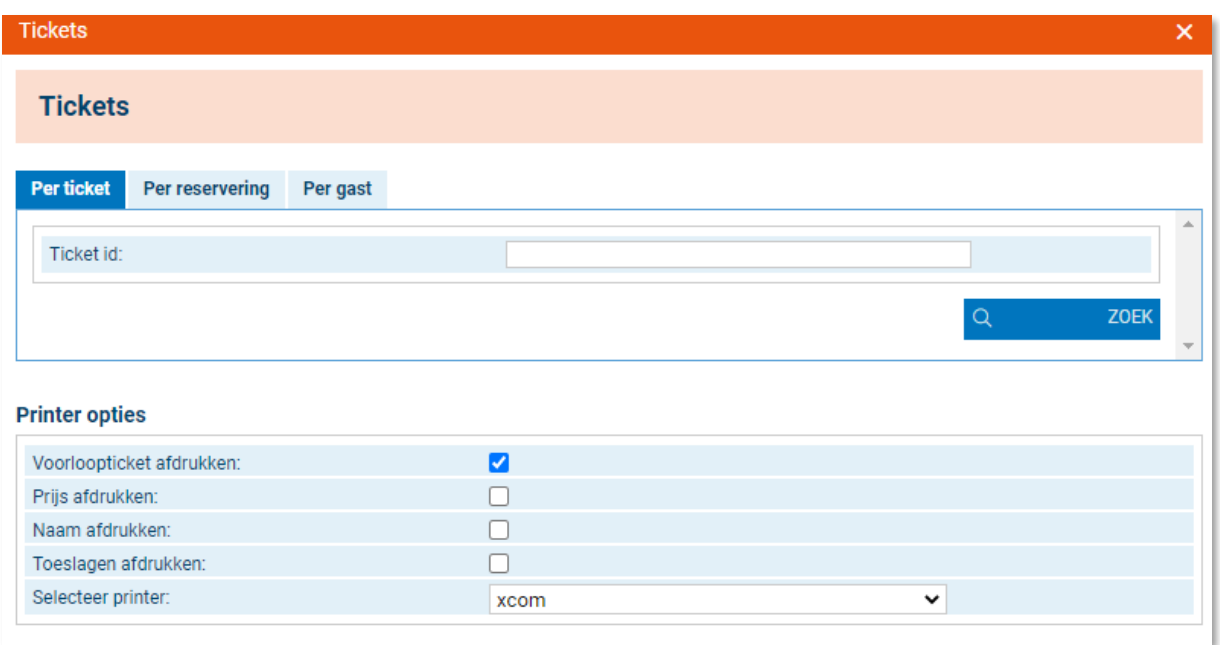

- 4. Wil je individuele tickets opnieuw afdrukken of annuleren, klik dan op het tabblad 'per ticket' en voer het ticket ID in van het betreffende kaartje.
- 5. Wil je tickets per reservering in batch afdrukken, ga dan naar het tabblad 'per reservering'. Selecteer een datumbereik waarvan je de tickets wilt ophalen. Verfijn je zoekopdracht eventueel met de overige opties. Heb je een selectie gemaakt, klik dan op 'afdrukken'. Je tickets worden eerst opgehaald en het systeem vraagt om bevestiging voorafgaand aan de printopdracht. Na bevestiging worden de tickets op de geselecteerde printer afgedrukt.
- 6. Wil je tickets van een specifieke gast afdrukken, ga dan naar het tabblad 'per gast' en selecteer dan de betreffende gast door op het mapje te klikken en deze op te zoeken. De tickets van de betreffende gast worden nu getoond. Controleer de printer opties voordat je een ticket afdrukt.

# <span id="page-51-0"></span>**Adresboek**

In het adresboek kun je persoonsgegevens invoeren van bedrijven, impresariaten, gasten en medewerkers.

## <span id="page-51-1"></span>Categorieën

#### <span id="page-51-2"></span>Hoe maak ik een nieuw bedrijf aan?

- 1. Klik op het menu item 'bedrijven' en daaronder weer op 'bedrijven'.
- 2. Klik op 'nieuw' om een nieuw bedrijf aan te maken. Vul nu de gevraagde gegevens in. Wanneer je contactpersonen wil toevoegen, klik dan op het tabblad 'contactpersonen'.
- 3. Klik op 'bedrijfscategorieën' om te selecteren bij welke categorie het bedrijf hoort. (zit de categorie er niet bij, maak dan een nieuwe categorie aan adresboek > bedrijven > categorieën. Hier kunnen ook impresariaten toegevoegd worden).
- 4. Heb je alle informatie ingevoerd, klik dan op 'opslaan'. Je hebt nu een bedrijf aan het adresboek toegevoegd.

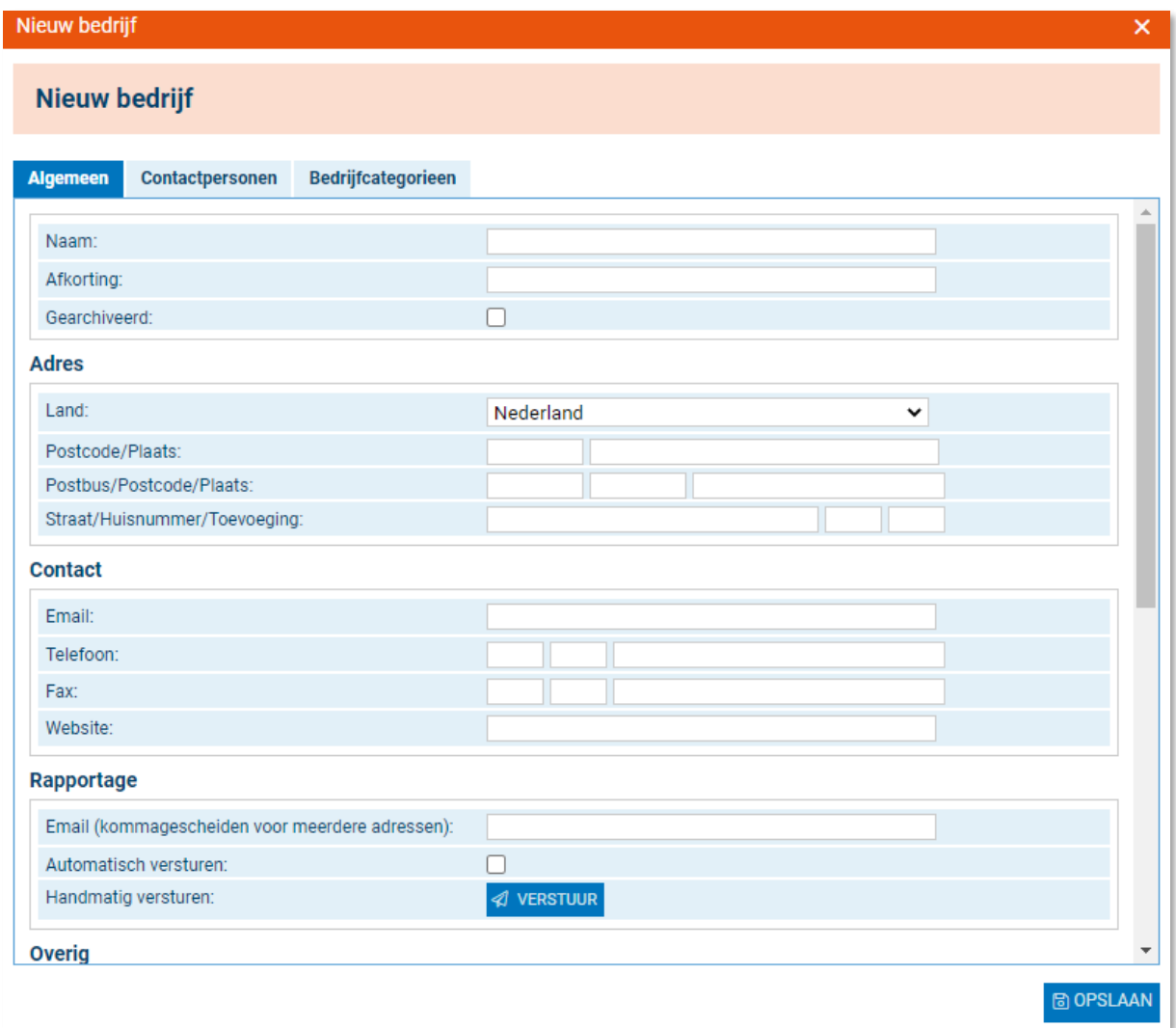

#### <span id="page-52-0"></span>Gasten

In het adresboek staan de persoonlijke gegevens van individuele gasten. Deze kun je bekijken, aanvullen of bewerken.

#### <span id="page-52-1"></span>Hoe bewerk ik de gegevens van een gast?

- 1. Ga naar de hoofdgroep 'adresboek'.
- 2. Klik op het menu-item 'gasten'. Je ziet nu onderstaand scherm of een variant daarop:

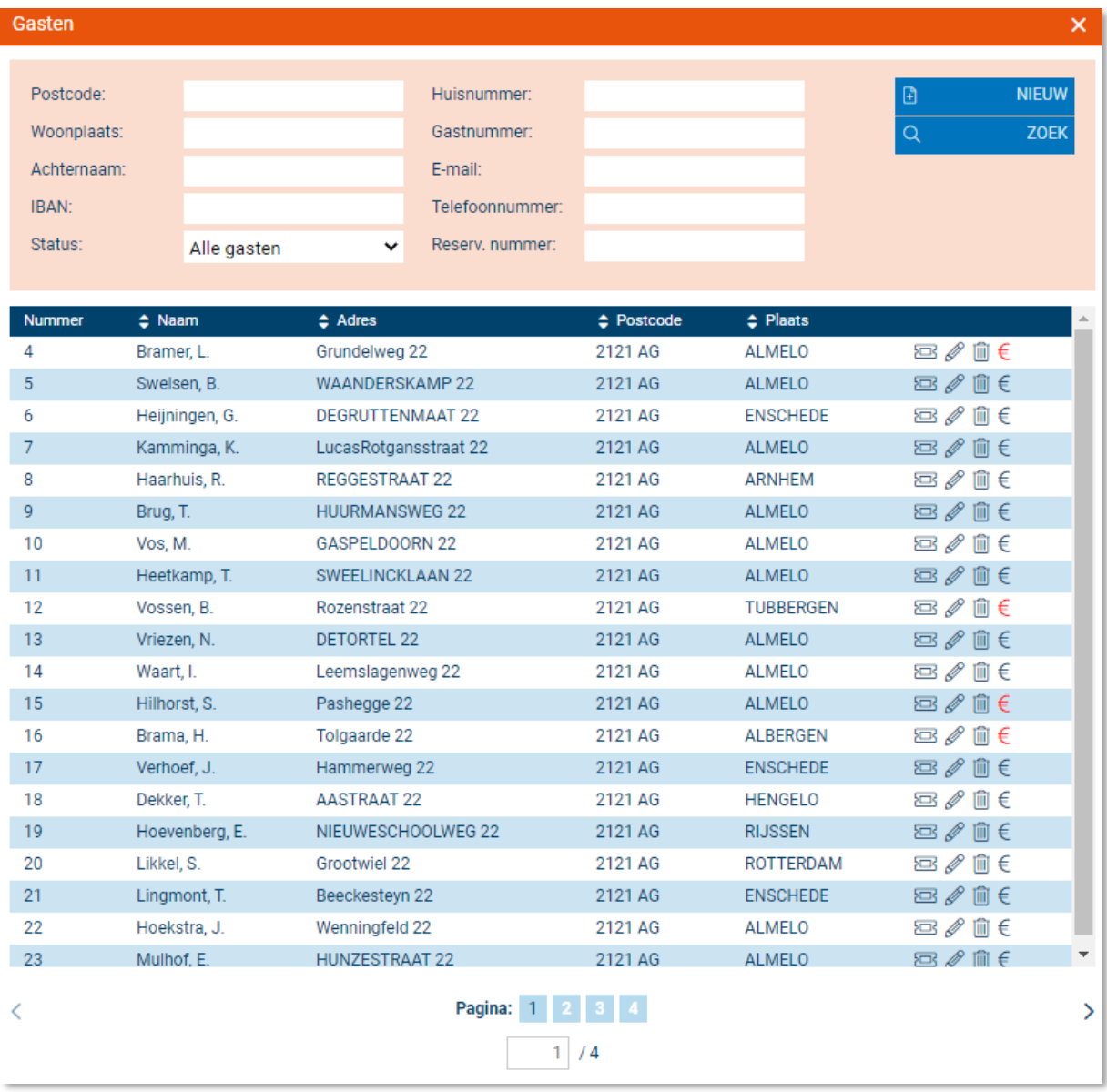

- 3. Je ziet nu een overzicht van alle gasten die in het systeem staan. Je kunt nu naar een specifieke gast zoeken door enkele gegevens in de bovenste velden in te vullen, of je kunt direct op een gast klikken om het detailscherm op te vragen.
- 4. Hier kun je onder andere:
	- a. Direct reserveren van tickets voor deze gast;
	- b. Bewerken van gastgegevens;
	- c. Een gast vergeten (indien je dit recht hebt);
	- d. Tegoeden van een gast inzien.
- 5. Wanneer je op een gast hebt geklikt, zie je onderstaand scherm:

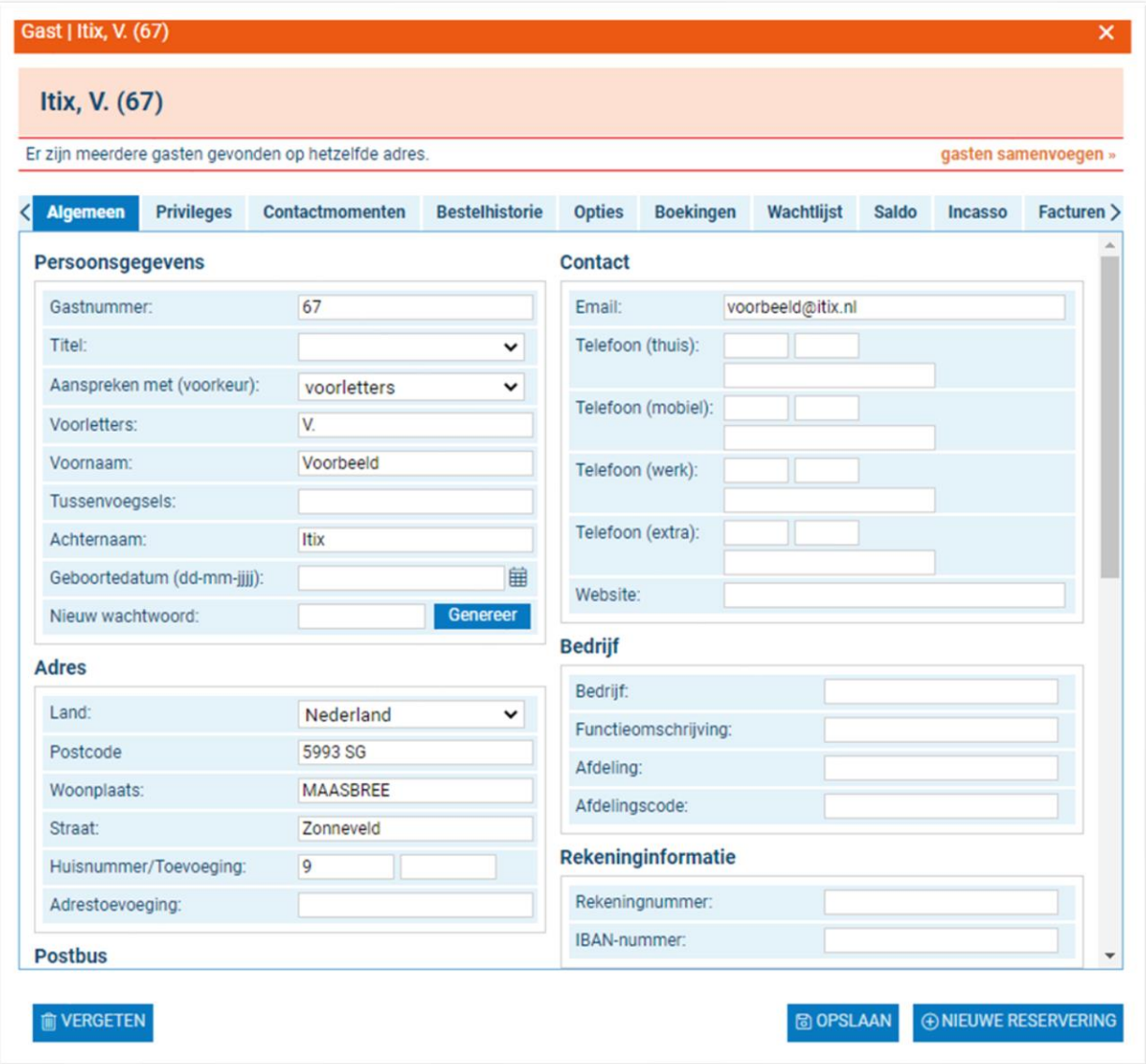

- 6. In het tabblad 'algemeen' kun je de persoonsgegevens invoeren, aanvullen of bewerken. Hier kun je tevens selecteren of deze persoon nieuwsbrieven van je theater en/of cinema mag ontvangen.
- 7. In het volgende tabblad, 'privileges', kun je voorrechten toewijzen aan de gast. Deze privileges kun je van tevoren in het systeem invoeren via de hoofdgroep 'beheer'. Is deze gast een medewerker en ontvangt hij daarom korting, dan kun je bijvoorbeeld het privilege 'medewerkerkorting' in het systeem zetten en aan een profiel van een medewerker toevoegen.
- 8. Onder 'contactmomenten' kun je elk individueel contactmoment met de betreffende gast vastleggen. Tevens kun je bijlagen toevoegen die bij een bepaald contactmoment horen, zoals e-mails of een gescande brief.
- 9. In de 'bestelhistorie' zie je in een oogopslag alle bestellingen die een specifieke gast heeft gedaan met gedetailleerde gegevens zoals betaalmethode, openstaande bedragen en het uniek identificatienummer.
- 10. Onder 'opties' zie je alle reserveringen in optie (bijvoorbeeld voorstellingen die nog in het winkelmandje op de website staan) van een specifieke gast.
- 11. Het 'boekingen' tabblad geeft weer welke boekingen een specifieke gast heeft gedaan. Denk aan gereserveerde voorstellingen, arrangementen, artikelen en services, waar dit onder bestelhistorie slechts op reservering niveau gespecificeerd staat.
- 12. In het tabblad 'wachtlijst' kun je zien voor welke voorstellingen de klant op een wachtlijst staat. Ook kun je hier de plaats van de wachtlijst omzetten in een reservering.
- 13. Onder 'saldo' zie je of een gast een openstaand saldo heeft en wat de status daarvan is. (openstaand saldo per datum)
- 14. De 'tijdlijn' is de visuele weergave van het saldo.
- 15. 'Incasso' laat de incassohistorie zien van een gast. Betaalt hij/zij in termijnen, eenmalige incasso's of lopen nog excasso's voor deze gast?
- 16. Onder 'facturen' zie je alle facturen voor een gast.
- 17. Bij 'tags' kun je zien welke tags er aan de gast gekoppeld zijn (API).
- 18. 'Credits' laat zien hoeveel spaarpunten een klant gespaard heeft.
- 19. Maakt de klant gebruik van 'tegoedbonnen' dat kun je deze hier terugvinden.
- 20. Onderaan links hebben de gasten het recht om vergeten te worden, conform AVG richtlijnen. Door het klikken op 'vergeten', worden de gegevens van de gast geanonimiseerd.

Naast het opslaan van gewijzigde data bij de gast, kun je vanuit dit scherm ook snel een nieuwe reservering aanmaken voor de geopende gast.

## <span id="page-56-0"></span>Medewerkers

Je kunt verschillende gebruikers aanmaken die individueel op het Itix systeem kunnen inloggen.

#### <span id="page-56-1"></span>Hoe maak ik medewerkers/gebruikers aan?

- 1. Ga naar het adresboek.
- 2. Klik op menu-item 'medewerkers'.
- 3. Klik op 'medewerkers'.
- 4. Je ziet nu onderstaand scherm, of een variant daarop:

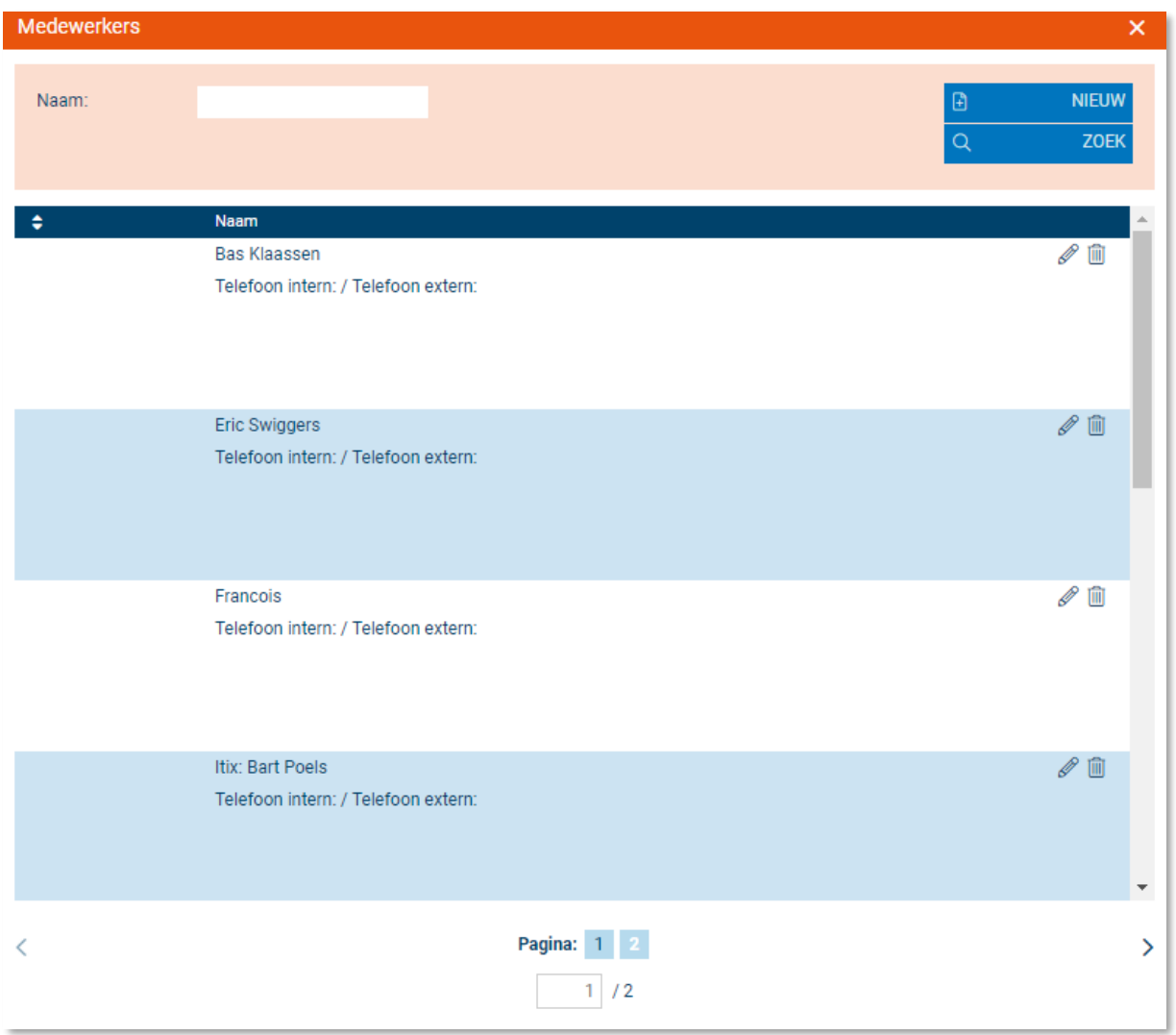

5. Hier staan al de ingevoerde medewerkers van je theater. Je kunt een nieuwe gebruiker invoeren door op de knop 'nieuw' te klikken. Je hebt nu de mogelijkheid verschillende gegevens in te vullen over deze gebruiker.

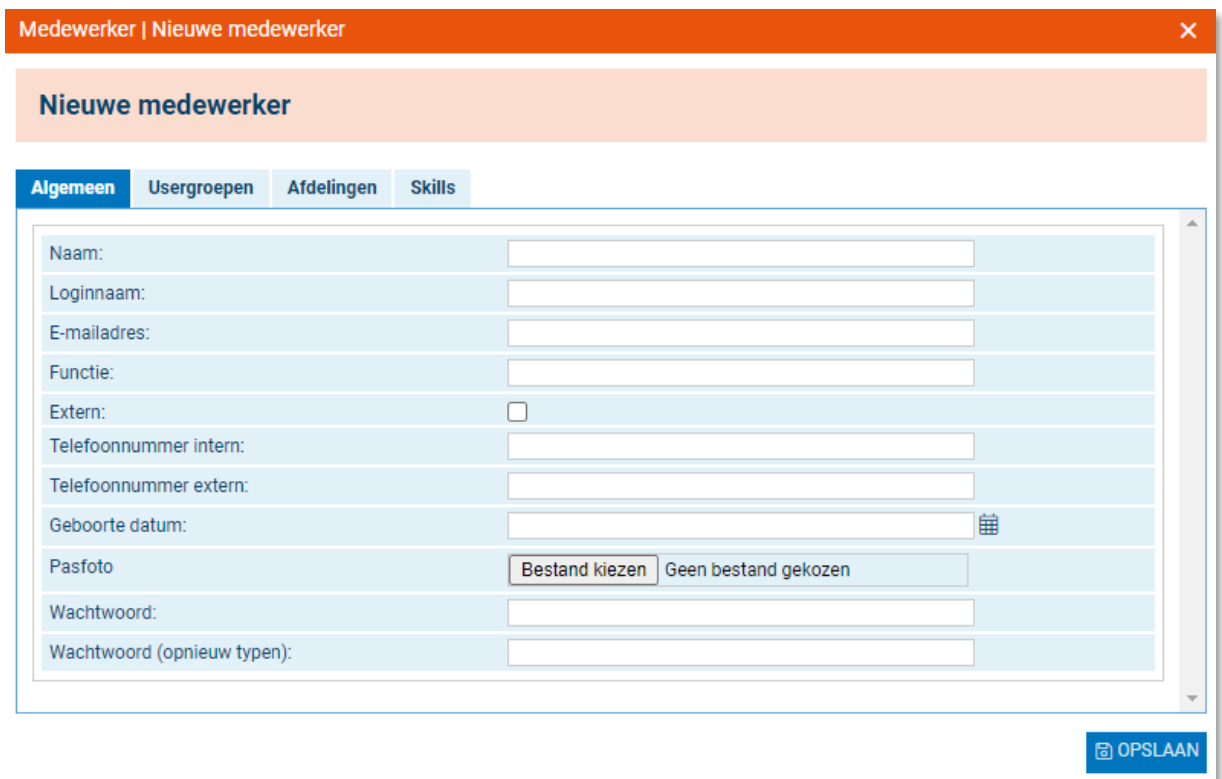

- 6. Je wordt aangeraden om tenminste de volgende velden in te vullen; naam, loginnaam, wachtwoord, wachtwoord (opnieuw typen). Hiermee geef je de werknemer namelijk de mogelijkheid onder zijn/haar eigen naam op het Itix systeem in te loggen en ermee te werken. Medewerkers kunnen na inloggen zelf hun wachtwoord wijzigen. Als iemand zijn/haar wachtwoord is vergeten, kan een nieuw wachtwoord toegestuurd worden met behulp van de 'wachtwoord vergeten' link bij het inloggen.
- 7. Nadat je persoonsgegevens hebt ingevoerd, is het belangrijk om een 'usergroep' ofwel gebruikersgroep aan de werknemer te koppelen. Hiermee geef je namelijk aan welke rechten de betreffende gebruiker heeft. Zijn nog geen usergroepen aangemaakt, zie dan het onderdeel 'usergroepen'.
- 8. Bij het tabblad 'afdelingen' kun je aangeven bij welke afdeling de medewerker hoort.
- 9. Onder het tabblad 'skills' kun je aangeven over welke bekwaamheden de medewerkers beschikken.
- 10. Klik nu op 'opslaan'. De nieuwe Itix gebruiker is nu actief. Je kunt de gebruiker te allen tijde bewerken door op het potlood-icoon te klikken.

# <span id="page-58-0"></span>**Informatie**

De hoofdgroep 'informatie' bevat overzichten en rapportagemogelijkheden om snel en eenvoudig inzicht te krijgen in bepaalde segmenten binnen het Itix systeem.

## <span id="page-58-1"></span>Plattegronden

Wanneer je op ´plattegronden´ klikt, kun je in een oogopslag de zaalinvulling van een bepaalde voorstelling zien. Je kunt niets aanpassen via dit scherm.

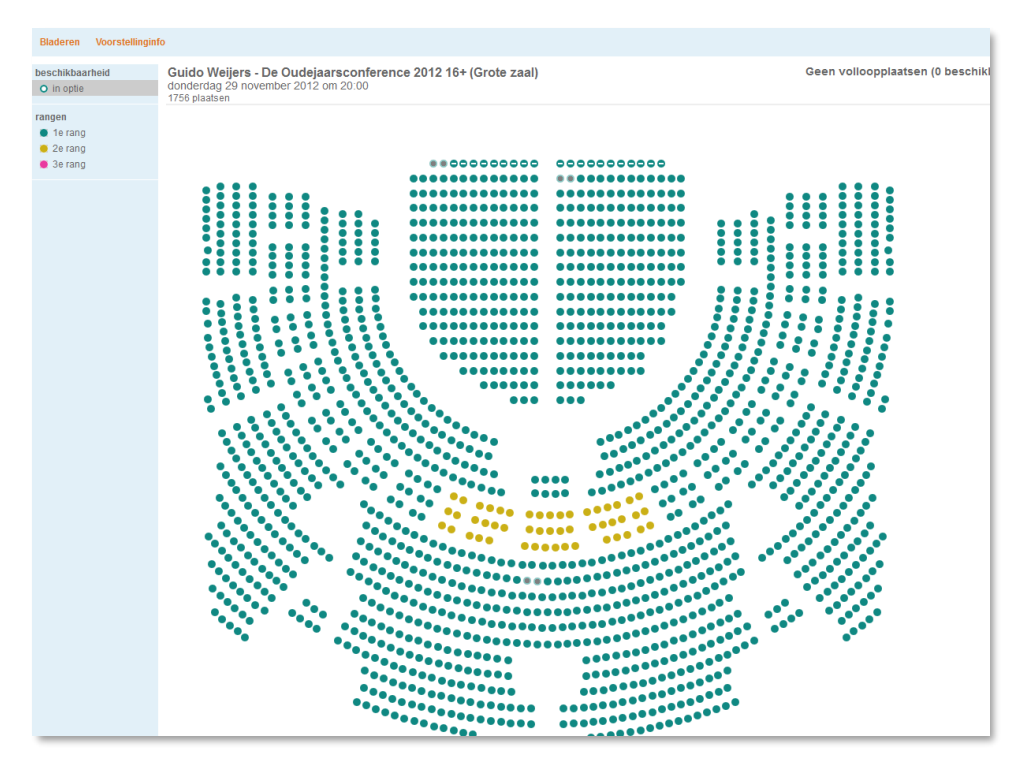

## <span id="page-58-2"></span>Voorstellingen

Klik je op 'voorstellingen', dan kun je een voorstelling selecteren. Wanneer je op een voorstelling hebt geklikt, zie je onderstaand scherm:

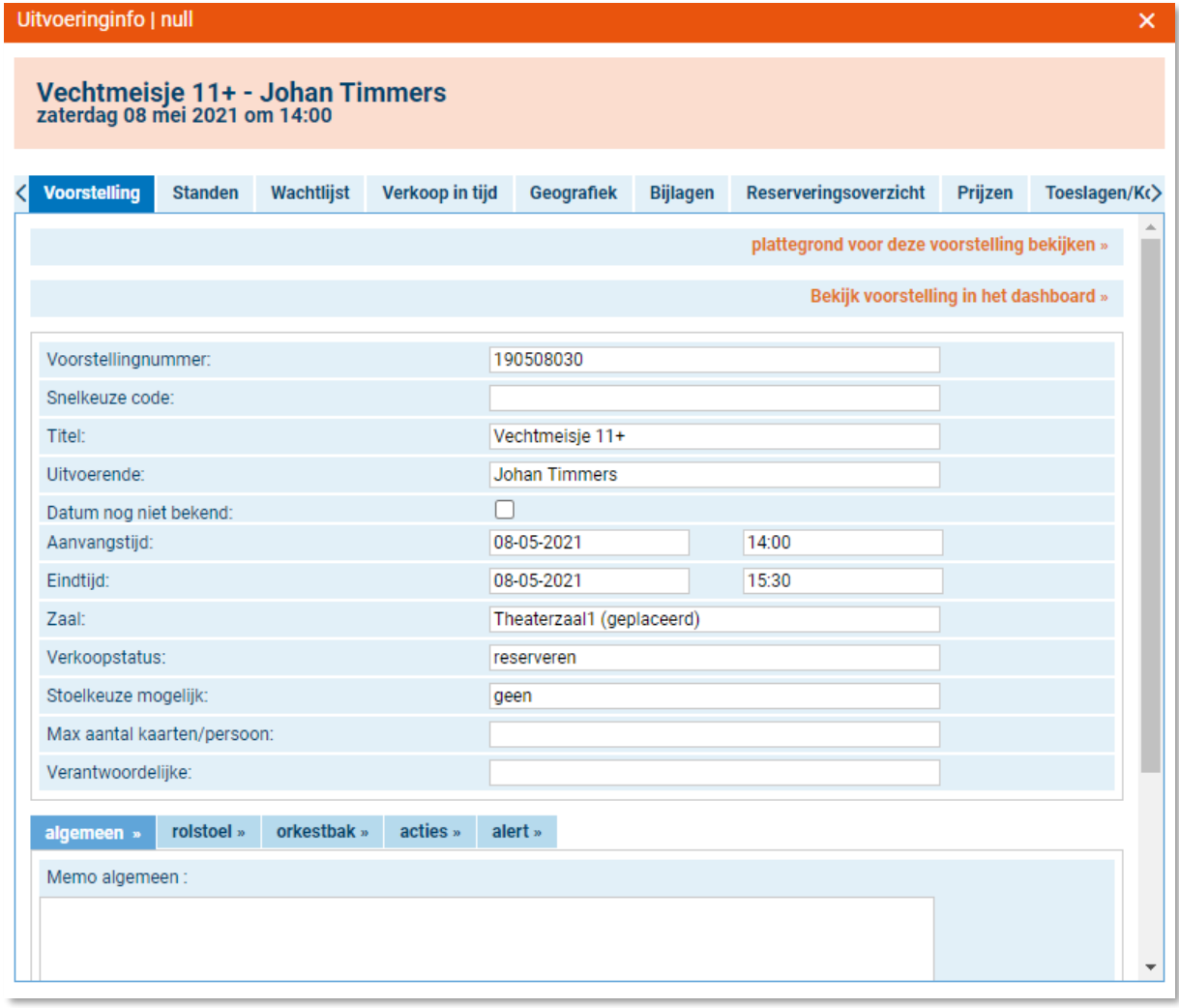

In bovenstaand scherm vind je alle informatie over de voorstelling zelf terug.

In het tabblad 'Standen' wordt een overzicht getoond met de bezetting van de betreffende voorstelling. Gasten die zich op een wachtlijst hebben geplaatst zijn te zien bij het tabblad 'wachtlijst'. Het is ook mogelijk om de verkopen in tijd en op geografische indeling in te zien. Eventuele documenten die toegevoegd zijn aan de voorstelling kun je terug vinden bij het tabblad 'Bijlagen'. Daarnaast is via het 'reserveringsoverzicht' is in te zien welke gasten de betreffende voorstelling hebben gereserveerd. Je kunt op deze pagina niets bewerken.

#### <span id="page-59-0"></span>Dagarrangementen

Bij het kopje 'dagarrangementen' zie je een overzicht van wanneer welk dagarrangement gepland staat. Ook kun je snel zien hoeveel mensen dit dagarrangement geboekt hebben.

#### <span id="page-59-1"></span>Rapportages

In het rapportagemenu kun je rapportages genereren voor bijvoorbeeld de kasopmaak per medewerker, nieuwsbriefinschrijvingen of de borderel. Afhankelijk van het soort rapportage dat je selecteert, krijg je een andere lay-out van het rapport.

© 2023 Itix B.V. – Itix Gebruikershandleiding 60

# <span id="page-60-0"></span>**Marketing**

## <span id="page-60-1"></span>Gast details:

Hier kun je, aan de hand van diverse zoekcriteria, een overzicht samenstellen van een groep gasten. Je kunt dit overzicht exporteren naar Excel of deze groep een privilege toekennen/afnemen.

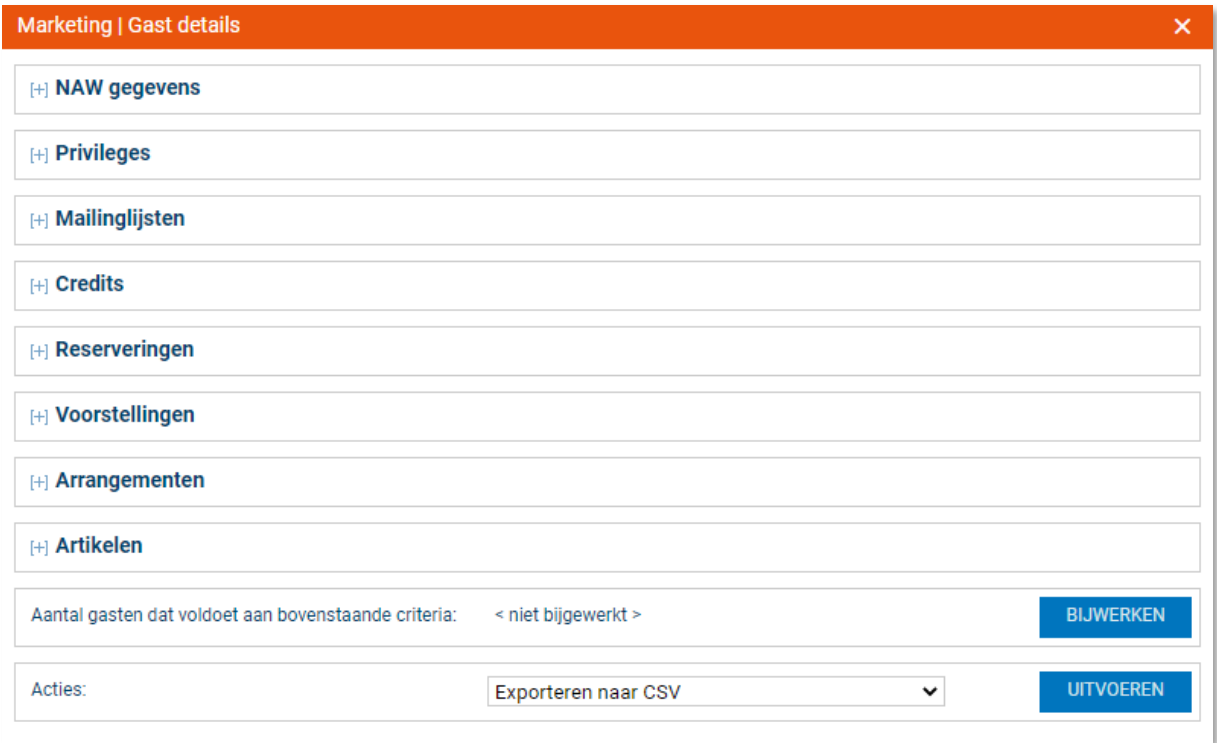

## <span id="page-60-2"></span>Queryrapporten

Itix kent een aantal basis queries welke voor ieder theater ter beschikking staan. Wil je een uitbreiding hierop of een nieuwe query, dan kun je deze altijd aanvragen.

Je kunt queryrapporten omzetten naar een downloadbaar bestand (CSV of XML). Selecteer het rapport en het soort bestand dat je wil maken. Klik op 'genereren' om het rapport te maken.

## <span id="page-60-3"></span>Realisatie verkoop

Hier wordt de gerealiseerde verkoop getoond van alle voorstellingen binnen de opgegeven periode (de eventuele begroting).

## **Versiebeheer**

Bij elke nieuwe release verschijnt het scherm "updateinfo" bij de eerstvolgende keer inloggen. Wil je deze releasenotes teruglezen? Klik dan links onderaan boven het Itix-logo op "Versie xxx".

# **Sneltoetsen**

F1 = Sneltoetsen F2 = snel reserveren F3 = Adresboek F6 = Default settings ESC = Actieve scherm sluiten CTRL + TAB = Bladeren door actieve schermen